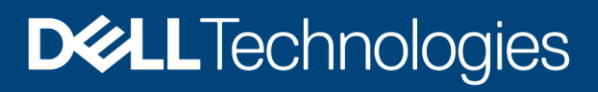

Deployment and Configuration

# Dell EMC PowerScale and Cloudera Data Platform Private Cloud Base

#### Abstract

This document provides step-by-step installation guidance for deploying the Cloudera Data Platform (CDP) Private Cloud Base 7.1.6 on Dell EMC™ PowerScale™ powered by Dell EMC PowerScale OneFS™ 8.2.2.

April 2021

# <span id="page-1-0"></span>**Revisions**

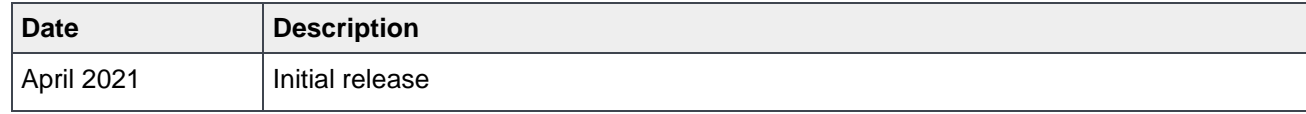

# <span id="page-1-1"></span>Acknowledgments

Author: Kirankumar Bhusanurmath, Analytics Solutions Architect

Support: Russ Stevenson, Advisory Systems Engineer

The information in this publication is provided "as is." Dell Inc. makes no representations or warranties of any kind with respect to the information in this publication, and specifically disclaims implied warranties of merchantability or fitness for a particular purpose.

Use, copying, and distribution of any software described in this publication requires an applicable software license.

This document may contain certain words that are not consistent with Dell's current language Guidelines. Dell plans to update the document over subsequent future releases to revise these words accordingly.

This document may contain language from third party content that is not under Dell's control and is not consistent with Dell's current Guidelines for Dell's own content. When such third party content is updated by the relevant third parties, this document will be revised accordingly.

Copyright © 2021 Dell Inc. or its subsidiaries. All Rights Reserved. Dell Technologies, Dell, EMC, Dell EMC and other trademarks are trademarks of Dell Inc. or its subsidiaries. Other trademarks may be trademarks of their respective owners. [4/15/2021] [Deployment and Configuration] [H18730]

# <span id="page-2-0"></span>**Table of contents**

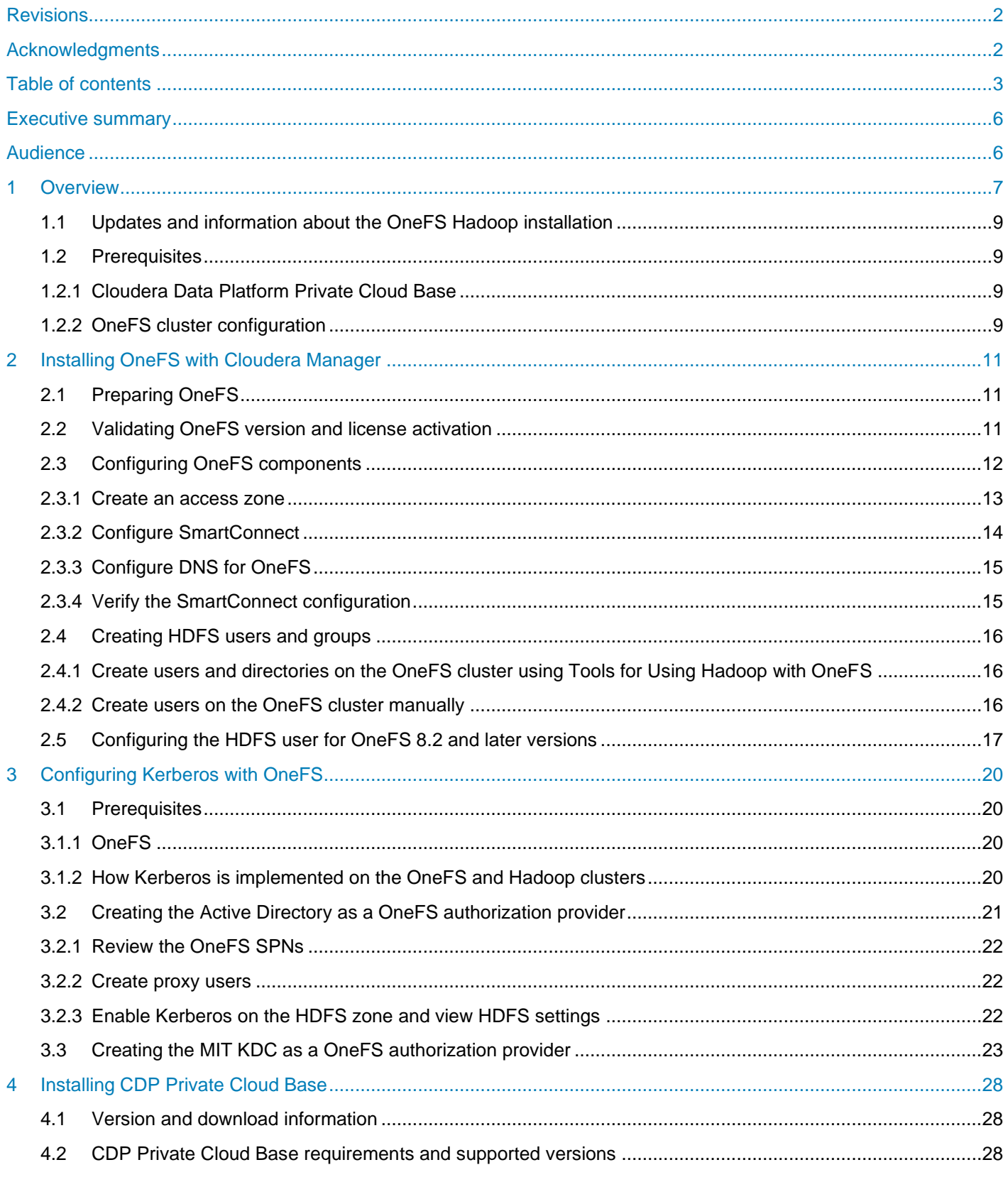

 $\boldsymbol{\mathsf{A}}$ 

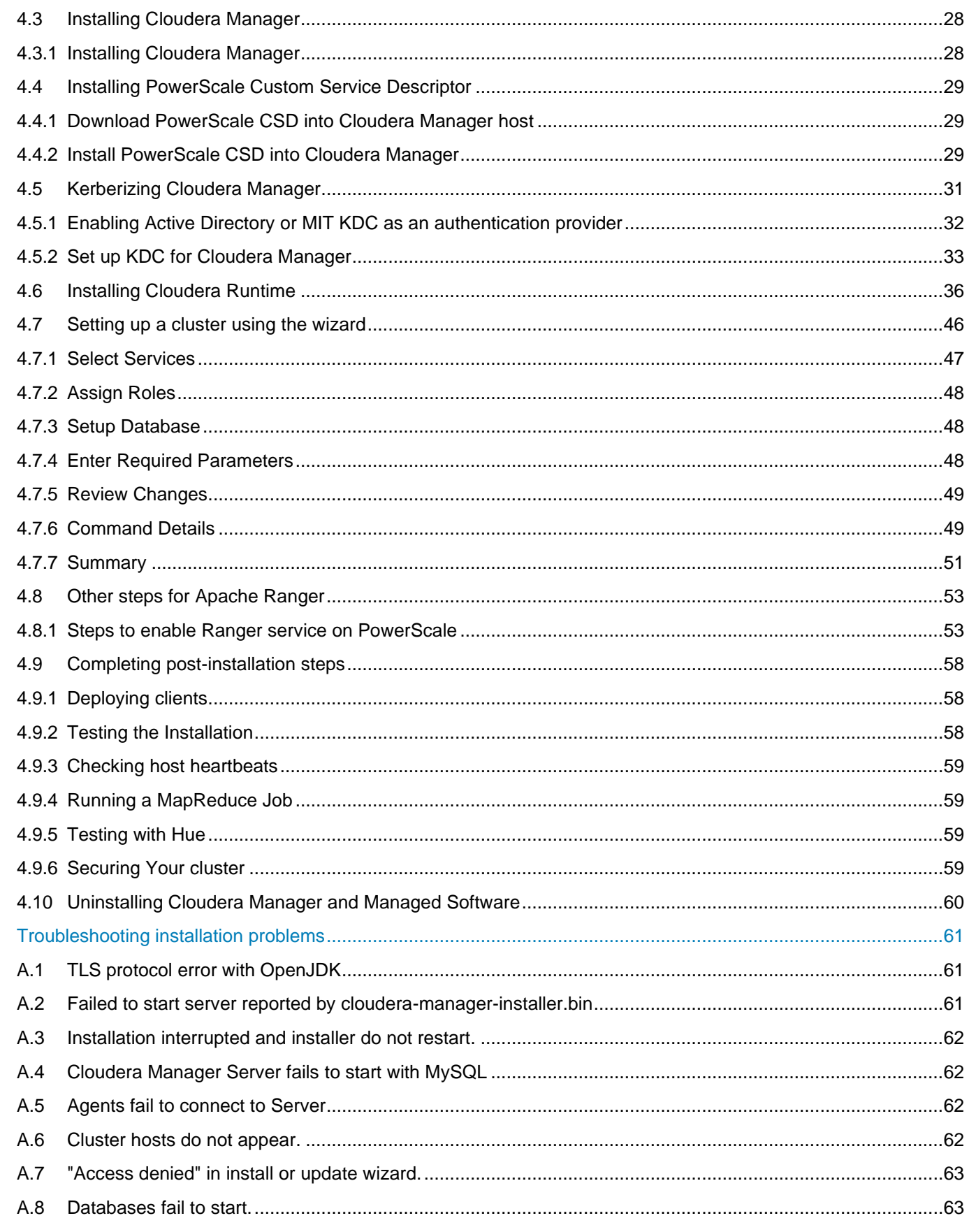

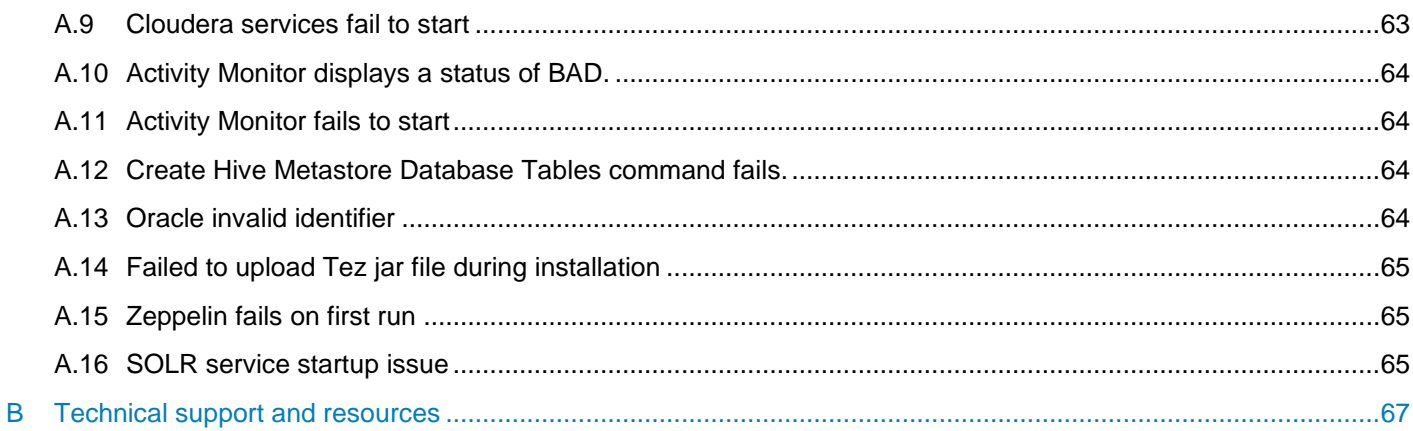

# <span id="page-5-0"></span>Executive summary

This document provides step-by-step installation guidance for deploying the Cloudera Data Platform (CDP) Private Cloud Base 7.1.6 on Dell EMC™ PowerScale™ powered by Dell EMC PowerScale OneFS™ 8.2.2. Cloudera is a distribution of Apache® Hadoop®, an open-source framework that enables the distributed processing of large sets of data across clusters of systems. Before you begin the procedures in this document, you must install a PowerScale OneFS cluster.

# <span id="page-5-1"></span>Audience

This guide is intended for systems administrators, IT program managers, IT architects, and IT managers who are installing PowerScale OneFS with a Cloudera distribution of Hadoop.

# <span id="page-6-0"></span>1 Overview

The PowerScale OneFS scale-out network-attached storage (NAS) platform provides Hadoop clients with direct access to big data through a Hadoop Distributed File System (HDFS) protocol interface. A PowerScale cluster powered by the OneFS operating system delivers a scalable pool of storage with a global namespace.

Hadoop compute clients can access the data that is stored on a PowerScale OneFS cluster by connecting to any node over the HDFS protocol. All nodes that are configured for HDFS provide NameNode and DataNode functionality. Each node boosts performance and expands the cluster capacity. For Hadoop analytics, the PowerScale scale-out distributed architecture minimizes bottlenecks, rapidly serves big data, and optimizes performance for MapReduce jobs.

In a traditional Hadoop deployment (shown in [Figure 1\)](#page-6-1), the Hadoop compute nodes run analytics jobs against large sets of data. A NameNode directs the compute nodes to the data stored on a series of DataNodes. The NameNode is a separate server that holds metadata for every file that is stored on the DataNodes. Data is stored in production environments and then copied to a landing zone server before it is loaded to HDFS. This process is network-intensive and exposes the NameNode as a potential single point of failure.

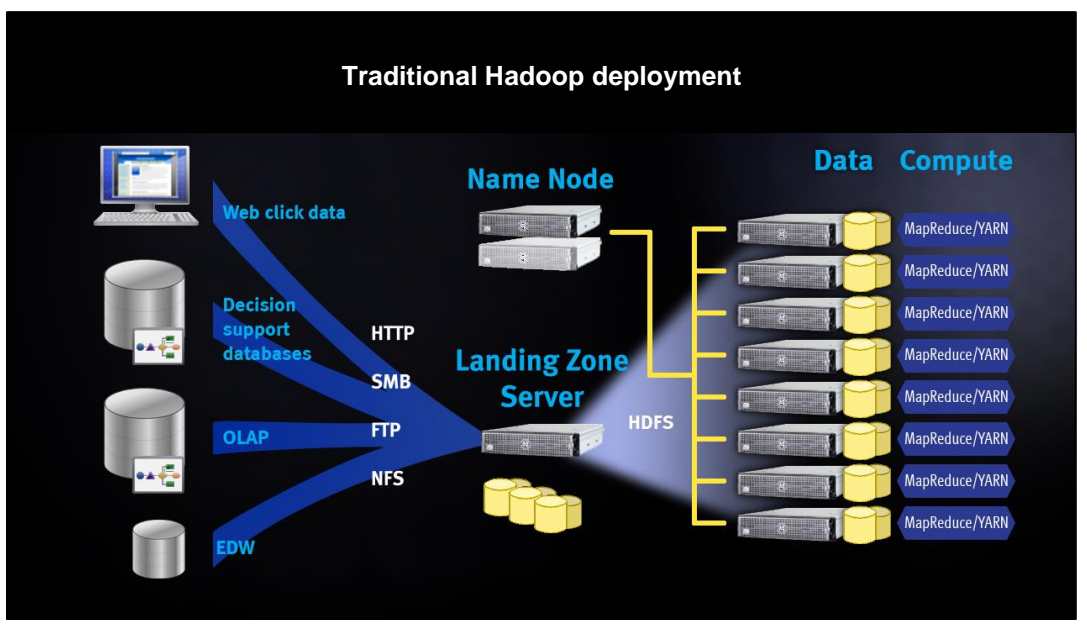

<span id="page-6-1"></span>Figure 1 Traditional Hadoop deployment

In a PowerScale OneFS deployment with Hadoop (see Figure 2), OneFS serves as the file system for Hadoop compute clients. On a PowerScale OneFS cluster, every node in the cluster acts as a NameNode and DataNode, providing automated failover protection.

When a Hadoop client runs a job, the clients access the data that is stored on a OneFS cluster by connecting over HDFS. The HDFS protocol is native to the OneFS operating system, and no data migration is required.

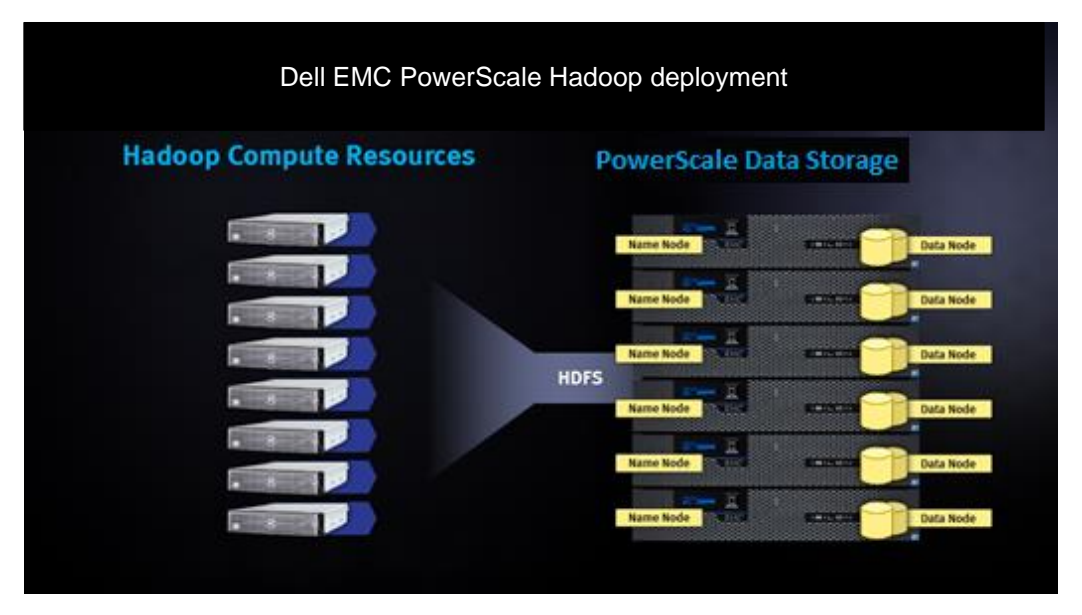

#### Figure 2 PowerScale Hadoop deployment

The Cloudera distribution is stored on a separate compute cluster, and individual clients connect directly to the OneFS cluster to store and access Hadoop data (see [Figure 3\)](#page-7-0). OneFS handles HDFS file-data exchange as a protocol to store and retrieve the data to match the client requirements.

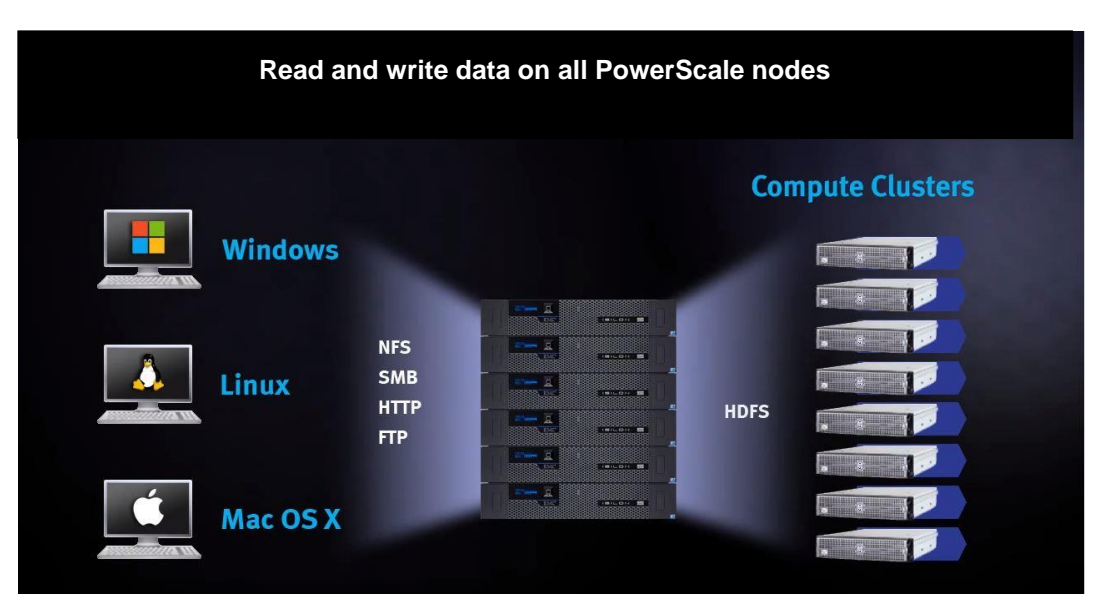

<span id="page-7-0"></span>Figure 3 Read and write data on all PowerScale nodes

# <span id="page-8-0"></span>1.1 Updates and information about the OneFS Hadoop installation

The rapid release of new features and versions of Hadoop projects can introduce new behaviors and requirements. We recommend that you review the latest updates on the [Using Hadoop with Isilon -](https://www.dell.com/support/article/sln318813) Isilon Info [Hub](https://www.dell.com/support/article/sln318813) for updates and known issues while deploying OneFS and Hadoop.

## <span id="page-8-1"></span>1.2 Prerequisites

For supported Hadoop versions, see the page [Hadoop Distributions and Products Supported by OneFS.](https://www.dell.com/support/article/sln318813)

### <span id="page-8-2"></span>1.2.1 Cloudera Data Platform Private Cloud Base

Ensure that your environment meets the following requirements:

- Ensure that Cloudera Manager is at version 7.3.1. See the [Cloudera Manager Download Information.](https://docs.cloudera.com/cdp-private-cloud-base/7.1.6/installation/topics/cdpdc-cm-download-information.html)
- Ensure that Cloudera Runtime is at version 7.1.6 or later. See the Cloudera Runtime Download [Information.](https://docs.cloudera.com/cdp-private-cloud-base/7.1.6/installation/topics/cdpdc-runtime-download-information.html)
- See the full release documentation at [CDP overview](https://docs.cloudera.com/cdp-private-cloud/latest/overview/topics/cdp-overview.html) including the [Cloudera Manager Release Notes](https://docs.cloudera.com/cdp-private-cloud-base/7.1.6/manager-release-notes/topics/cm-release-notes-731.html) and [Cloudera Runtime Release Notes.](https://docs.cloudera.com/cdp-private-cloud-base/7.1.6/runtime-release-notes/topics/rt-pvc-runtime-overview.html)
- Ensure familiarity with Cloudera documentation and installation instructions. View the Cloudera documents at [http://www.cloudera.com/documentation.html.](http://www.cloudera.com/documentation.html)
- Use [Table 1](#page-8-4) to record the components that you plan to install.

#### <span id="page-8-4"></span>Table 1 Cloudera components and versions

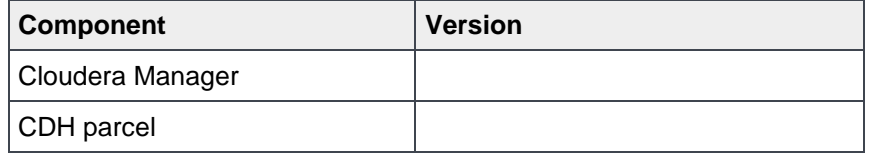

### <span id="page-8-3"></span>1.2.2 OneFS cluster configuration

Ensure that your environment meets the following requirements:

- The OneFS cluster is running OneFS version 8.2.2.0 or later.
- SmartConnect Advanced, a separately licensed OneFS module, is activated, and SmartConnect is configured on your OneFS cluster.
- HDFS, a separately licensed OneFS module, is activated on your OneFS cluster. Contact your Dell EMC PowerScale sales representative for more information about receiving your license keys.
- A valid OneFS SmartConnect SSIP and Domain Name System (DNS) delegation is in place to provide name-resolution services for a SmartConnect zone. For more information, see **Isilon External** [Network Connectivity Guide.](https://support.emc.com/docu89475)
- A dedicated OneFS access zone is in use; this access zone is not the same as the system zone.
- A OneFS HDFS root directory is in the access zone.
- A simple access model is between Hadoop and OneFS, with UID and GID parity

• Use [Table 2t](#page-9-0)o record the components that you have installed.

<span id="page-9-0"></span>Table 2 OneFS cluster components

| <b>Component</b>                        | <b>Version or license</b> |
|-----------------------------------------|---------------------------|
| PowerScale OneFS                        |                           |
| SmartConnect module                     |                           |
| <b>HDFS</b> module                      |                           |
| OneFS cluster name                      |                           |
| PowerScale custom service<br>descriptor |                           |

# <span id="page-10-0"></span>2 Installing OneFS with Cloudera Manager

The installation of OneFS with Cloudera is separated into four stages as represented in [Figure 4.](#page-10-3)

To complete each stage, you must perform tasks on both the Cloudera cluster and the OneFS cluster.

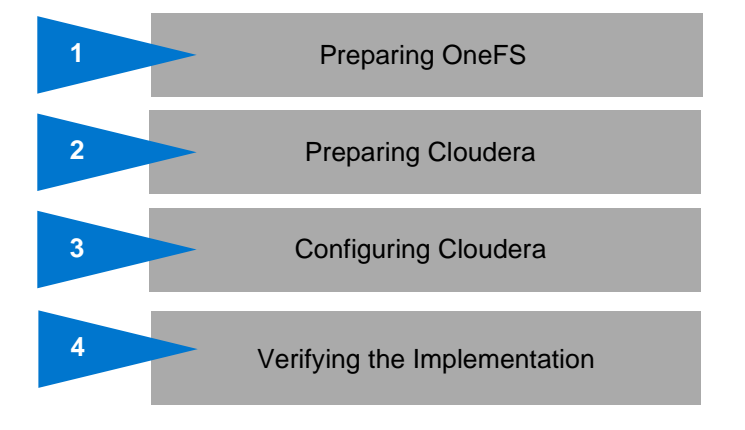

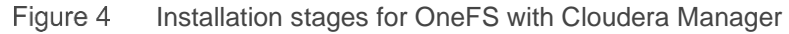

# <span id="page-10-3"></span><span id="page-10-1"></span>2.1 Preparing OneFS

Complete the following steps to configure your OneFS cluster for use with Cloudera Data Platform. Preparing OneFS requires you to configure DNS, SmartConnect, and Access Zones to allow for the Hadoop cluster to connect to the OneFS cluster. If these preparation steps are not successful, the subsequent configuration steps might fail.

Review the current [Isilon OneFS and Hadoop Known Issues](https://www.dell.com/support/article/sln319114) for any changes or updates to OneFS and Hadoop configuration.

# <span id="page-10-2"></span>2.2 Validating OneFS version and license activation

Validate your OneFS version, check your licenses, and confirm that they are activated. Other OneFS licenses may be required for other OneFS functionality to be interoperable with HDFS, and they are not addressed in this installation Guide.

1. From a node in your OneFS cluster, confirm that your OneFS cluster is running OneFS 8.1.2 or later by entering the following command:

isi version

2. Add the licenses for HDFS:

```
isi license add --evaluation=HDFS
```
3. Confirm that license for HDFS is operational. If this license is not active and valid, some commands in this Guide will not work.

Run the following commands to confirm that HDFS is installed:

```
isi license licenses list
isi license licenses view HDFS
```
4. If your modules are not licensed, obtain a license key from your Dell EMC PowerScale sales representative. Type the following command to activate the license:

```
isi license add --path <license file path>
```
5. Enable HDFS:

isi services hdfs enable

6. Install the latest rollup patches for your version of OneFS. See [Current Isilon OneFS Patches](https://support.emc.com/docu50781) for the latest rollup patches, and run the following:

```
isi upgrade patches list
isi upgrade patches install patch-<patch-ID>.pkg –-rolling=false
```
For example:

isi upgrade patches install patch-240163.pkg –-rolling=false

# <span id="page-11-0"></span>2.3 Configuring OneFS components

After you configure DNS for OneFS, set up and configure the following OneFS components:

- Create an access zone.
- Create a SmartConnect zone.
- Create and configure the HDFS root in the access zone.
- Create users and groups.
- Create a basic HDFS folder structure for use with HDFS.

Use [Table 3](#page-11-1) to record the configuration information for the OneFS cluster with Cloudera integration:

<span id="page-11-1"></span>Table 3 Configuration information

| <b>Parameter</b>                        | Value |
|-----------------------------------------|-------|
| Access zone name                        |       |
| Access zone path                        |       |
| SmartConnect zone name<br>(FQDN)        |       |
| IP range for IP pool (ranges)           |       |
| SmartConnect pool name<br>(subnet pool) |       |
| Node and interfaces in the pool         |       |
| HDFS root path                          |       |

#### <span id="page-12-0"></span>2.3.1 Create an access zone

On one of the OneFS nodes, you must define an access zone on the OneFS cluster and enable the Hadoop node to connect to it.

1. On a node in the OneFS cluster, create your Hadoop access zone:

```
isi zone zones create --name=zone1-cdp --path=/ifs/data/zone1/cdp --
create-path
```
2. Verify that the access zones are set up correctly:

isi zone zones list --verbose

Output similar to the following displays:

```
 Name: System
                 Path: /ifs
             Groupnet: groupnet0
       Map Untrusted: -
       Auth Providers: lsa-local-provider:System, lsa-file-provider:System
        NetBIOS Name: -
   User Mapping Rules: -
Home Directory Umask: 0077
   Skeleton Directory: /usr/share/skel
   Cache Entry Expiry: 4H
              Zone ID: 1
--------------------------------------------------------------------------
```

```
-----
```

```
 Name: zone1-cdp
                 Path: /ifs/data/zone1/cdp
             Groupnet: groupnet0
       Map Untrusted: -
       Auth Providers: lsa-local-provider:zone1-cdp
        NetBIOS Name: -
   User Mapping Rules: -
Home Directory Umask: 0077
   Skeleton Directory: /usr/share/skel
   Cache Entry Expiry: 4H
              Zone ID: 2
```
3. Create the HDFS root directory within the access zone that you created:

```
mkdir -p /ifs/data/zone1/cdp/hadoop-root
isi hdfs settings modify --zone=zone1-hdp –-root-
directory=/ifs/data/zone1/cdp/hadoop-root
```
4. List out the contents of the Hadoop access zone root directory:

ls -al /ifs/data/zone1/cdp

#### <span id="page-13-0"></span>2.3.2 Configure SmartConnect

On a node in the OneFS cluster, add a static IP address pool and associate it with the access zone that you created earlier.

1. Modify your existing subnets and specify a service address:

```
isi network subnets modify groupnet0.subnet0 --sc-service-addr=x.x.x.x
```
- 2. Create an access network pool. Run the following command using the following parameters:
	- **- <groupnet>:<subnet>:<name>** is the new IP pool in subnet (for example, subnet0:pool1).
	- **- <IP-IP>** is the IP range that is assigned to the IP pool.
	- **- <access-zone>** is the access zone that the pool is assigned to.
	- **- <interfaces>** are the node interfaces that are added to the pool.
	- **- <subnet>** is the SmartConnect service subnet that is responsible for this zone.
	- **- <smartconnectzone>** is the SmartConnect zone name.

```
isi network pools create --id=<groupnet>:<subnet>:<name> --ranges=<IP-IP>
--access-zone=<access-zone> --alloc-method=static -–ifaces=<interfaces> --
sc-subnet=<subnet> --sc-dns-zone=<smartconnectzone> --description=hadoop
```
#### For example:

```
isi network pools create groupnet0:subnet0:hadoop-pool-cdh --
ranges=10.120.130.30-10.120.140.40 --access-zone=zone1-cdp --alloc-
method=static --ifaces=1-4:40gige-1 --sc-subnet=subnet0 --sc-dns-
zone=cdp.zone1.emc.com --description=hadoop"
```
3. View the properties of the access network pool:

isi network pools view --id=groupnet0:subnet0:pool2

Output similar to the following displays:

```
 ID: groupnet0.subnet0.hadoop-pool-cdp
                Groupnet: groupnet0
                  Subnet: subnet0
                    Name: hadoop-pool-cdp
                   Rules: -
             Access Zone: zone1-cdh
       Allocation Method: static
        Aggregation Mode: lacp
      SC Suspended Nodes: -
            Description: cdp hadoop access zone
                  Ifaces: 1:ext-1, 2:ext-1, 3:ext-1, 4:ext-1
               IP Ranges: 10.120.130.30-10.120.140.40
        Rebalance Policy: auto
SC Auto Unsuspend Delay: 0
      SC Connect Policy: round robin
                 SC Zone: cdp.zone1.emc.com
    SC DNS Zone Aliases: -
     SC Failover Policy: round robin
               SC Subnet: subnet0
```
 $SC$  Ttl:  $0$ Static Routes: -

# <span id="page-14-0"></span>2.3.3 Configure DNS for OneFS

Before you configure DNS for OneFS, ensure that the OneFS cluster is implemented according to Dell EMC PowerScale best practices. For more information, see the [Dell EMC Isilon Best Practices Guide for Hadoop](https://support.emc.com/docu52368_White-Paper:-EMC-Isilon-Best-Practices-for-Hadoop-Data-Storage.pdf?language=en_US)  [Data Storage.](https://support.emc.com/docu52368_White-Paper:-EMC-Isilon-Best-Practices-for-Hadoop-Data-Storage.pdf?language=en_US)

Set up DNS records for a SmartConnect zone. Create the required DNS records that are used to access your OneFS cluster from the Hadoop cluster. All hosts in your Hadoop cluster must be configured for both forward and reverse DNS lookups Hadoop relies heavily on DNS and performs many DNS lookups during normal operation.

You can set up a SmartConnect zone for the connections from Hadoop compute clients. SmartConnect is a module that specifies how the OneFS cluster handles connection requests from clients. For more information and best practices for SmartConnect, see the [Isilon External Network Connectivity Guide.](https://support.emc.com/docu89475)

Each SmartConnect zone represents a specific pool of IP addresses. When you associate a SmartConnect zone with an access zone, OneFS allows only clients that connect through the IP addresses in the SmartConnect zone to reach the HDFS data in the access zone. A root HDFS directory is specified for each access zone. This configuration isolates data within access zones and allows you to restrict client access to the data.

A SmartConnect zone distributes NameNode requests from Hadoop compute clients across the node interfaces in the IP pool. The NameNode process of each node replies with the IP address of the HDFS DataNode where the client can access the data. When a Hadoop compute client makes an initial DNS request to connect to the SmartConnect zone FQDN, the Hadoop client requests are delegated to the SmartConnect service IP. The SmartConnect service IP then responds with a valid node to connect to. The client connects to a OneFS node that serves as a NameNode. When a second Hadoop client makes a DNS request to connect to the SmartConnect zone, the SmartConnect Service routes the client connection to another node. This node is different than the node that is used by the previous Hadoop compute client.

When you create a SmartConnect zone, you must add a name server (NS) record as a delegated domain to the authoritative DNS zone that contains the OneFS cluster.

### <span id="page-14-1"></span>2.3.4 Verify the SmartConnect configuration

Validate that SmartConnect is set up correctly by pinging the SmartConnect zone FQDN several times from the Hadoop client.

ping cdh.zone1.emc.com

When you view the output of this command, different IP addresses are returned for each ping command. With each DNS response, the IP addresses are returned through rotating round-robin DNS from the list of potential IP addresses. This function validates that the SmartConnect zone name FQDN is operating correctly.

# <span id="page-15-0"></span>2.4 Creating HDFS users and groups

For each Hadoop system account that submits HDFS jobs or accesses the file system, you must create local users and groups on the OneFS cluster. You can add Hadoop users and groups to the OneFS cluster manually or by following the process at: [https://github.com/Isilon/isilon\\_hadoop\\_tools.](https://github.com/Isilon/isilon_hadoop_tools)

Dell EMC PowerScale recommends that you maintain consistent names and numeric IDs for all users and groups on the OneFS cluster and your Hadoop clients. This consistency is important in multiprotocol environments because the HDFS protocol refers to users and groups by name. In contrast, NFS refers to users and groups by their numeric IDs (UIDs and GIDs). Maintaining this parity is critical in the behavior of OneFS multiprotocol file access.

During installation of Hadoop with Cloudera Manager, the installer creates all required system accounts on all clients. For example, a Hadoop system account **yarn** is created with the UID of 502 and the GID of 502 on the Hadoop cluster nodes. Cloudera creates these accounts if they do not exist. You can ensure parity by precreating them on all nodes that will be installed in the Hadoop cluster. You can enforce parity by manually managing when and how these local system accounts are created. Since the Hadoop installer cannot create the local accounts directly on OneFS, you must create them manually. Create the OneFS **yarn** local account user in the OneFS access zone in which **yarn** accesses data. Create a local user **yarn** with the UID of 502 and the GID of 502 to ensure consistency of access and permissions.

For guidance and more information about maintaining parity between OneFS and Hadoop local users and UIDs, see the article [Isilon and Hadoop Local User UID Parity.](http://www.dell.com/support/article/SLN319135)

There are many methods of achieving UID and GID parity. You can use [Tools for Using Hadoop with OneFS,](https://github.com/Isilon/isilon_hadoop_tools) perform manual matching, or create scripts that parse users and create the equivalent users. However you choose to achieve this result, the sequence depends on your deployment methodology and management practices. We recommend that you maintain consistency between the Hadoop cluster and OneFS—for example, hdfs=hdfs, yarn=yarn, hbase=hbase, and so on—from a UID and GID consistency perspective.

## <span id="page-15-1"></span>2.4.1 Create users and directories on the OneFS cluster using Tools for Using Hadoop with OneFS

Go to [Tools for Using Hadoop with OneFS](https://github.com/Isilon/isilon_hadoop_tools) to set up the users and directories on the cluster.

### <span id="page-15-2"></span>2.4.2 Create users on the OneFS cluster manually

You can add a user for each additional Hadoop user that submits MapReduce jobs in addition to the users that the OneFS script configures on the OneFS cluster. The following procedures show how to manually add a single user **hduser1**.

**Note**: If your users and groups are defined by your directory service, such as Active Directory or MIT KDC/LDAP, do **not** run the commands in this section. This section addresses setting permissions of the HDFS root files or membership to run jobs. These steps create users but are likely to fail when you run jobs with a configuration that uses Active Directory or MIT KDC/LDAP.

#### 2.4.2.1 Perform manual steps on the OneFS cluster

1. Add a group to the OneFS cluster.

isi auth groups create hduser1 --zone zone1 --provider local –-gid <GID>

2. Create the user and the user's Hadoop home directories on the OneFS cluster.

```
isi auth users create hduser1 --primary-group hduser1 --zone zone1 --
provider local --home-directory /ifs/data/zone1/hadoop/user/hduser1 –-uid 
<UID>
```
3. Assign permissions to the user's home directory on the Hadoop cluster. The ID 2 in the following example is from the previously run command **isi zone zones view zone1.**

```
isi run -z2 chown hduser1:hduser1 /ifs/isiloncluster1/hadoop/user/hduser1
chmod 755 /ifs/data/hadoop/user/hduser1
```
#### 2.4.2.2 Perform manual step on the Hadoop client

Since you created a user on OneFS to run jobs, you must create the same user with UID parity on any Linux<sup>®</sup> hosts that the user accesses to run jobs.

Run the following command to add the user to the Hadoop cluster:

adduser hduser1 –u <UID>

### <span id="page-16-0"></span>2.5 Configuring the HDFS user for OneFS 8.2 and later versions

In OneFS 8.2.0 and later versions, the HDFS user is not required to be mapped to root. Instead, you must assign a new role with backup and restore privileges.

On a node in the OneFS 8.2 cluster, create a role and configure the backup and restore privileges to the HDFS user.

1. View the HDFS service settings.

```
isi hdfs settings view -–zone=zone1-cdh
```
**Note**: We recommend that the directory for the access zone is not set to the root of /ifs.

2. Set the HDFS root directory for the access zone.

```
isi hdfs settings modify --zone=zone1-cdh –-root-
directory=/ifs/data/zone1/cdh/hadoop-root
```
3. Create a role for the Hadoop access zone.

```
isi auth roles create --name=<role name> --description=<role description>
--zone=<access_zone>
```
#### For example:

```
isi auth roles create --name=HdfsAccess --description="Bypass FS 
permissions" --zone=zone1-cdh
```
4. Add restore privileges to the new "HdfsAccess" role.

```
isi auth roles modify <role name> --add-priv=ISI PRIV IFS RESTORE --
zone=<access_zone>
```
#### For example:

```
isi auth roles modify HdfsAccess --add-priv=ISI PRIV IFS RESTORE --
zone=zone1-cdh
```
5. Add backup privileges to the new **HdfsAccess** role.

```
isi auth roles modify <role_name> --add-priv=ISI_PRIV_IFS_BACKUP --
zone=<access_zone>
```
#### For example:

```
isi auth roles modify HdfsAccess --add-priv=ISI PRIV IFS BACKUP --
zone=zone-cdh
```
6. Add user hdfs to the new **HdfsAccess** role.

```
isi auth roles modify <role name> --add-user=hdfs --zone=<access zone>
For example:
```
isi auth roles modify HdfsAccess --add-user=hdfs --zone=zone1-cdh

7. Verify the role setup, backup and restore privileges, and HDFS user setup.

isi auth roles view <role name> --zone=<access zone>

For example:

```
isi auth roles view HdfsAccess --zone=zone1-cdh 
Name: HdfsAccess 
Description: Bypass FS permissions 
Members: - hdfs
Privileges 
ID: ISI_PRIV_IFS_BACKUP 
Read Only: True 
ID: ISI_PRIV_IFS_RESTORE 
Read Only: True
```
8. Optionally, flush the auth mapping and auth cache to make the HDFS user immediately take the HdfsAccess role that you created before.

```
isi for array "isi auth mapping flush --all"
isi for array "isi auth cache flush --all"
```
**Note**: ACL policies no longer must be modified for OneFS 8.2 and later since the HDFS protocols act the same as the non-OneFS HDFS protocol for file-system-group-owner inheritance.

# <span id="page-19-0"></span>3 Configuring Kerberos with OneFS

The Cloudera CDP Private Cloud Base deployment on PowerScale OneFS requires you to Kerberize Cloudera Manager and PowerScale OneFS before you deploy the Cloudera runtime (CDP). This deployment is the recommended mode when the PowerScale custom service descriptor is involved. You must Kerberize the cluster for Cloudera Runtime services to operate (for example, Apache Ranger).

You can configure Kerberos security with OneFS 8.2.2 and later versions using existing Microsoft® Active Directory or MIT KDC installations.

# <span id="page-19-1"></span>3.1 Prerequisites

Before you configure Kerberos on your OneFS cluster, ensure that you meet the prerequisites listed in the following sections.

### <span id="page-19-2"></span>3.1.1 OneFS

This Guide assumes that the following OneFS Hadoop environment is configured and operational.

- You must be running OneFS 8.2.2 or later.
- A dedicated OneFS access zone is in use; this access zone is not in the system zone.
- A OneFS SmartConnect zone is correctly configured for HDFS access.
- A simple access model exists between Hadoop and OneFS. User UIDs and GIDs are correctly implemented and allow HDFS access to the OneFS HDFS root with UID and GID parity.
- DNS for SmartConnect is correctly configured, including forward and reverse lookups.

Also, ensure that OneFS is preconfigured to respond to requests related to the secure Kerberized HDFS that is authenticated by the MIT Kerberos key distribution center (KDC) or by Microsoft Active Directory providers. See the [Microsoft Active Directory documentation](https://technet.microsoft.com/en-us/library/bb742516.aspx) for a high-level technical review regarding using Active Directory as a KDC.

### <span id="page-19-3"></span>3.1.2 How Kerberos is implemented on the OneFS and Hadoop clusters

Since the OneFS-integrated Hadoop cluster is a blend between Linux hosts running compute services and OneFS running data services, Cloudera cannot complete the Kerberization end-to-end. Since OneFS is a clustered operating system, you cannot use SSH-based remote management to configure and manage the Kerberization of OneFS completely. Deploy the Kerberization of a OneFS-integrated Hadoop cluster as follows:

- The OneFS cluster is Kerberized.
- The Cloudera Kerberization wizard deploys Kerberization to the Linux and Hadoop services.

When both the OneFS and Hadoop cluster are fully Kerberized within the same Active Directory domain, Kerberized user access can occur between both systems seamlessly.

For more information, see the Cloudera security documents at **Enabling Kerberos Authentication for CDP**.

# <span id="page-20-0"></span>3.2 Creating the Active Directory as a OneFS authorization provider

This section covers the configuration requirements for OneFS to respond to requests for a secure Kerberized HDFS that is authenticated by Active Directory.

**Note:** You must configure the following items correctly before you go to the next section.

- Join the cluster correctly to the target Active Directory as a provider. Configure the following advanced settings in the OneFS web administration interface. These settings maintain user and identity mappings between users who perform Hadoop jobs and the OneFS cluster, and also enable a standard OneFS permission model.
	- a. In the OneFS web administration interface, click **Access** > **Authentication Providers** > **Active Directory**.
	- b. In the **Active Directory Providers** table, click **View details** for the provider whose settings you must modify.
	- c. Click **Advanced Active Directory Settings**, and set the following:
		- > In the **Services For UNIX Setting**, specify **RFC 2307**.
		- > Ensure that you have enabled Active Directory GC indexing and replication as described in the KB article [OneFS: How to configure OneFS and Active Directory for RFC2307](https://www.dell.com/support/kbdoc/en-us/000028577/emc14002451-how-to-configure-onefs-and-active-directory-for-rfc-2307-compliance)  [compliance,](https://www.dell.com/support/kbdoc/en-us/000028577/emc14002451-how-to-configure-onefs-and-active-directory-for-rfc-2307-compliance) following the guidance for OneFS versions 8.x.x.x. and Windows Server 2012. This configuration is required to support Active Directory that provides UIDs and GIDs to OneFS.
- Configure the access zone that contains the HDFS root for this Active Directory provider, and configure the HDFS access zones service for Kerberos only.
- Configure the OneFS Service Principal Names (SPNs). Users running Hadoop jobs must have Active Directory user principals with UNIX attributes allocated. OneFS uses the active schema extension that supports UNIX identities. These schema attributes extend Active Directory objects to provide UIDs and GIDs to a user account in Active Directory. Depending on your setup, your Linux hosts might require integration into Active Directory for identify management.
- Add all IP addresses within the required SmartConnect zone to the reverse DNS with the same fully qualified domain name (FQDN) for the cluster delegation. All IPs should resolve back to the SmartConnect zone. This configuration is required for Kerberos authentication.
- Add the mapping rules to map the local HDFS to root, the Active Directory HDFS principal to root, the domain\hdfs to root, and all domain users to the local user, if applicable. In this example, **vlab** is the domain name and **zone1-hdp** is the access zone:

```
isi zone zones modify --user-mapping-rules="hdfs=>root, vlab\hdfs=>root, 
vlab\* &= *[], vlab\* += *[group], vlab\* += *[groups]" --zone=zone1-hdp
```
Note the following regarding this command:

- **- vlab\\* &= \*[]:** Maps all AD users to the local user, for example, AD\bob = bob, AD\jane = jane
- **- vlab\\* += \*[group]** (optional): Maps the users' primary group to AD; defines the GID group and not domain users.
- **- vlab\\* += \*[groups]** (optional): Maps the users' primary group to AD; defines GID group and not domain users.

For mapping rules, use the short Network Basic Input/Output System (NetBIOS) name of the domain only, not the fully qualified domain name.

Generate the mapping results:

```
isi zone zones list –v
```
#### <span id="page-21-0"></span>3.2.1 Review the OneFS SPNs

OneFS is a clustered file system that runs on multiple nodes that are joined to Active Directory as a single computer object. Therefore, the service principal name (SPN) requirements for Kerberized Hadoop access are unique.

OneFS requires additional SPNs for the access zone to which the HDFS NameNode access is provided when Active Directory is used, as summarized in the following table:

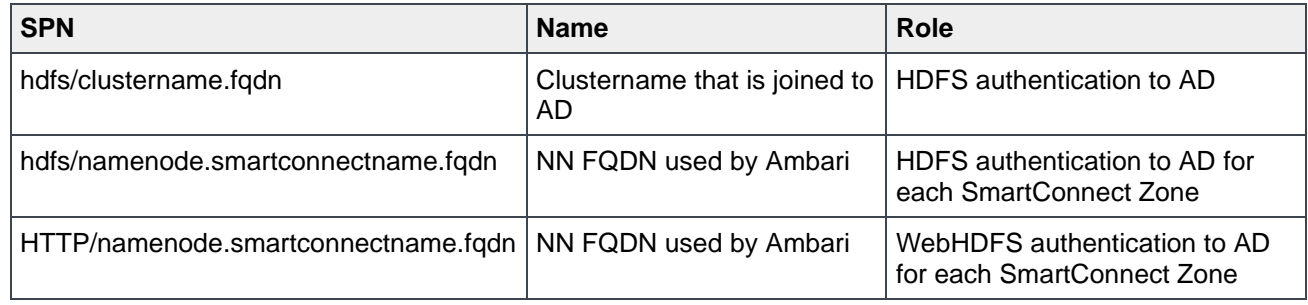

Review the registered SPNs on the OneFS cluster, and run the following command to add the required SPNs for the SmartConnect zone name, if required:

isi auth ads spn list --provider-name=<AD PROVIDER NAME>

The following example illustrates the required OneFS SPNs:

Isilon Cluster Name - rip2.foo.com - SPN: hdfs/rip2.foo.com Access Zone NN SmartConnect FQDN - rip2-cd1.foo.com - SPNs: hdfs/rip2 cd1.foo.com & HTTP/rip2-cd1.foo.com

For more information about adding or modifying OneFS SPNs in Active Directory, see the KB article *[Isilon](http://www.dell.com/support/article/SLN318892)* [OneFS CLI Administration Guide.](http://www.dell.com/support/article/SLN318892)

#### <span id="page-21-1"></span>3.2.2 Create proxy users

Create the required proxy users. Proxy users are required for service account impersonation for specific Hadoop services to run jobs and to add the required proxy users, as required. For more information about creating proxy users, see the KB article [Isilon OneFS CLI Administration Guide.](http://www.dell.com/support/article/SLN318892)

#### <span id="page-21-2"></span>3.2.3 Enable Kerberos on the HDFS zone and view HDFS settings

1. Enable Kerberos on the HDFS zone. Change the HDFS access to KRB-only by running the following command on the Isilon OneFS cluster:

```
isi hdfs settings modify --zone=<zone-name> --authentication-
mode=kerberos_only
```
2. View the HDFS settings.

isi hdfs settings view –zone=<zone-name>

For example:

```
rsteven-45uwrnw-1# isi hdfs settings view --zone=zone2-cdh
                Service: Yes
     Default Block Size: 128M
  Default Checksum Type: none
    Authentication Mode: kerberos only
         Root Directory: /ifs/zone2/cdh/hadoop-root
        WebHDFS Enabled: Yes
          Ambari Server:
        Ambari Namenode: -
            Odp Version: -
    Data Transfer Cipher: none
Ambari Metrics Collector: -
```
# <span id="page-22-0"></span>3.3 Creating the MIT KDC as a OneFS authorization provider

1. Run a command similar to the following example (using your parameters) on your OneFS cluster to create the realm:

```
isi auth krb5 create --realm=VLAB.LOCAL --admin-
server=RDUVNODE60909.vlab.local - kdc=RDUVNODE60909.vlab.local --
user=cloudera-scm/admin@VLAB.LOCAL
```
2. List the realm.

isi auth krb5 realm list

For example:

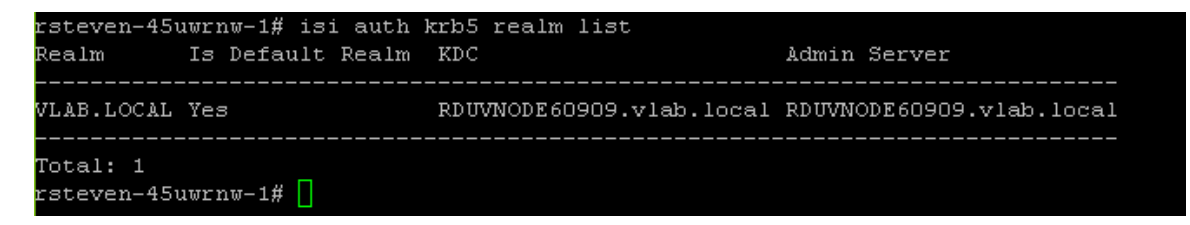

3. Create the Kerberos domains.

```
isi auth krb5 domain create --domain=<domain-name> --realm=<realm-name>
isi auth krb5 domain create --domain=.<domain-name> --realm=<realm-name>
isi auth krb5 domain list –verbose
```
For example:

```
:steven-45uwrnw-1# isi auth krb5 domain create --domain=vlab.local --realm=VLAB.LOCAL
rsteven-45uwrnw-1# isi auth krb5 domain list --verbose
Domain: .vlab.local
Realm: VLAB.LOCAL
Domain: vlab.local
Realm: VLAB. LOCAL
```
You can also view the two Kerberos domains that you created in the OneFS web administration interface under the **Kerberos Provider** tab, as shown in the following screen. Since you have not added the OneFS SPNs yet, the screen displays the **Requires Additional Configuration** warning.

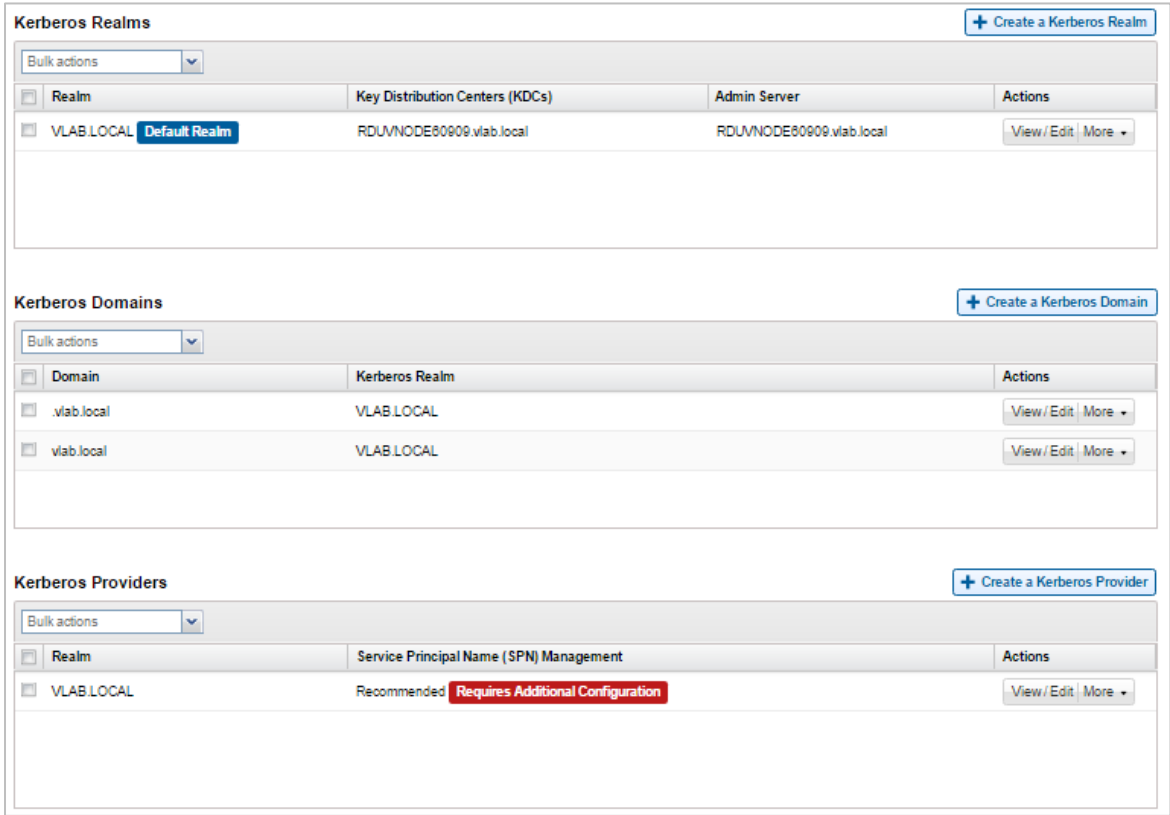

4. Add the Kerberos provider to the access zone and view the zones.

```
isi zone zones modify --zone=<zone-name> --add-auth-provider=<provider-
type>:<provider-name>
isi zone zones view --zone=<zone-name>
```
For example:

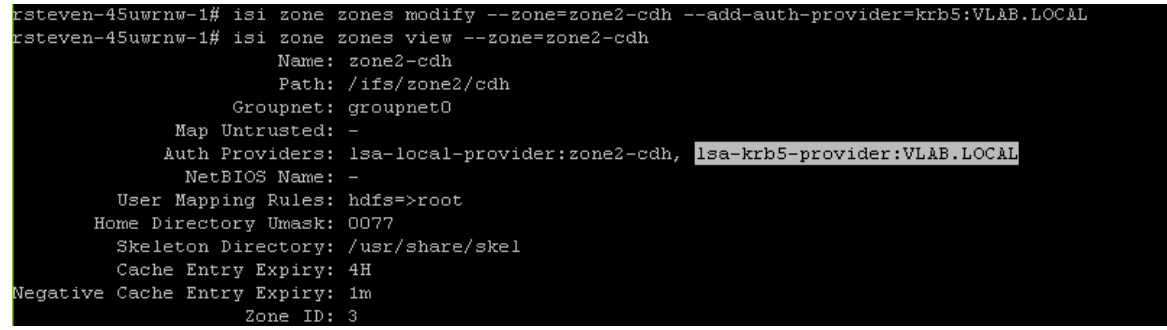

5. Run the following command to create the service principal names (SPNs) (using your Kerberos provider names). MIT KDC requires two SPNs: hdfs/smartconnectzone-name and HTTP/smartconnectzone-name.

```
isi auth krb5 spn create --provider-name=VLAB. LOCAL --
spn=hdfs/isilonsczone-cdh2.vlab.local --user=cloudera-scm/admin@VLAB.LOCAL
isi auth krb5 spn create --provider-name=VLAB.LOCAL --
spn=HTTP/isilonsczone-cdh2.vlab.local --user=cloudera-scm/admin@VLAB.LOCAL
```
6. List the Kerberos realms.

isi auth krb5 spn list

For example:

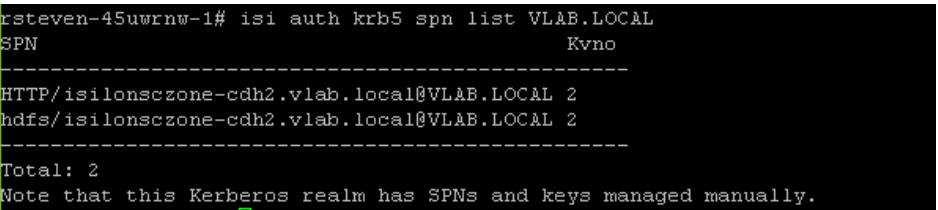

You can also view the principals in the OneFS web administration interface. The previous warnings are gone.

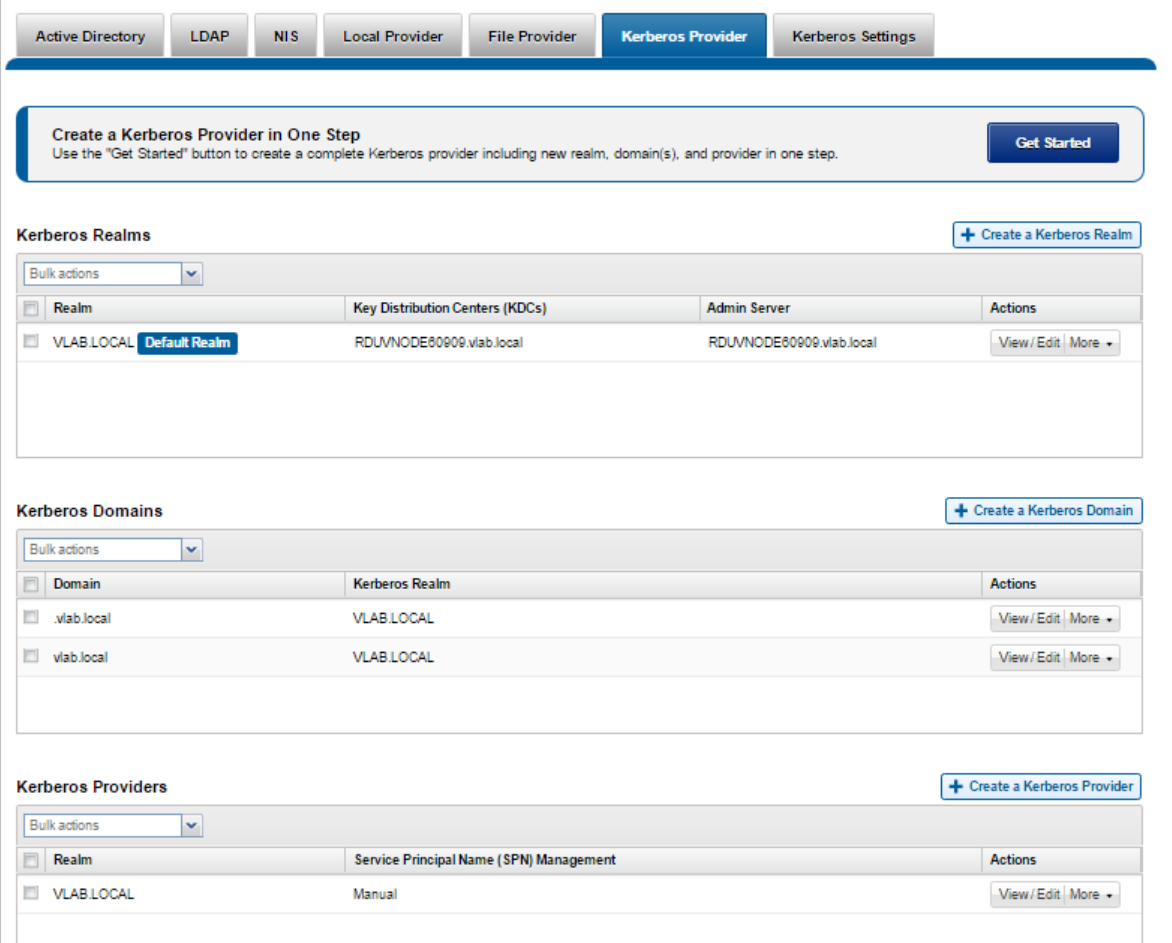

7. Log in to KDC, and run the following command to list the OneFS principals that are created by the PowerScale system on the KDC.

listprincs

For example:

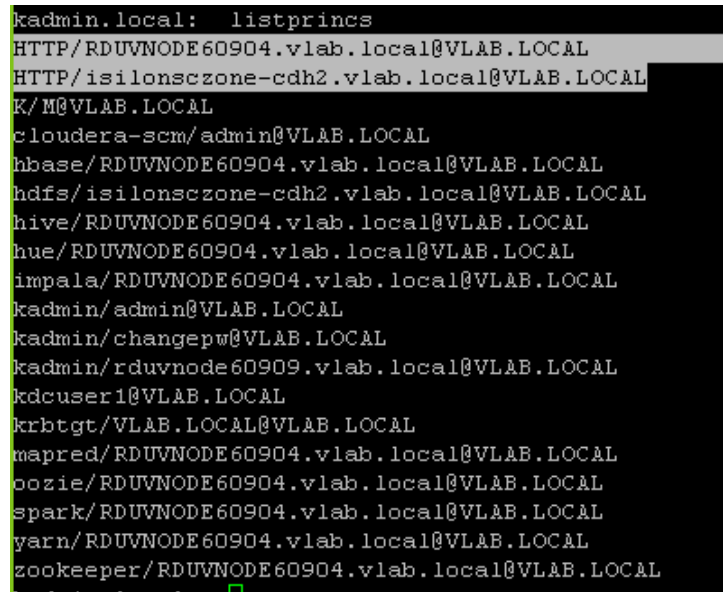

The OneFS cluster should now be Kerberized.

**Note**: You can view and edit environment-specific Kerberos settings in the OneFS web administration interface under the **Kerberos Settings** tab as shown in the following screen.

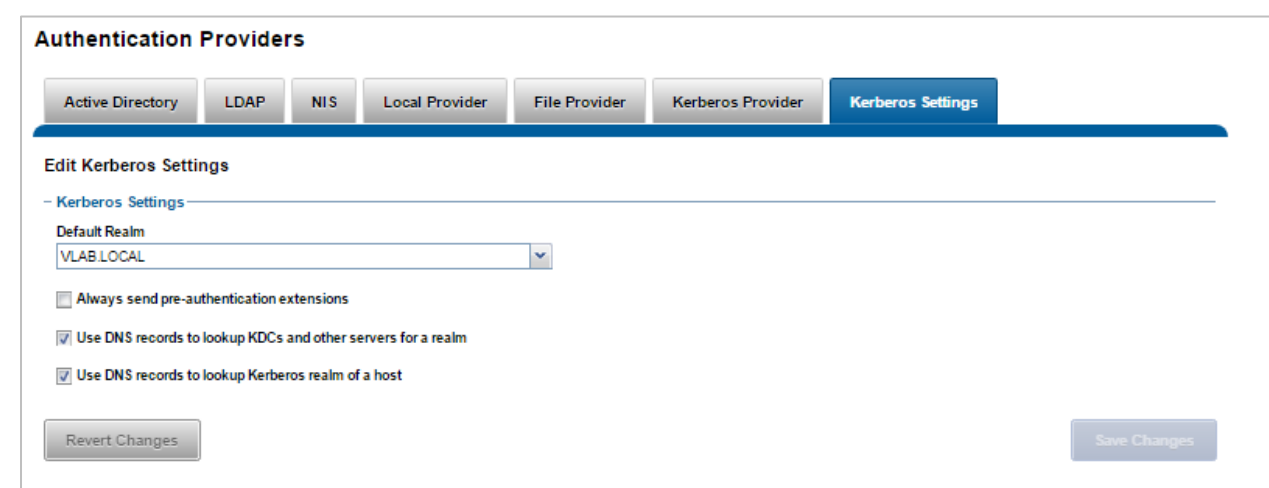

8. Create any necessary proxy users using the instructions in the KB article **Ambari Automated** [Kerberos Configuration with Isilon](http://www.dell.com/support/article/SLN319432) as shown:

c) Create any necessary proxy users

In unsecured clusters, any user can impersonate any other user. In secured clusters, proxy users need to be explicitly specified. If you have Hive or Oozie, add the appropriate proxy users.

isi hdfs proxyusers create oozie --zone=\$isilon\_zone --add-user=ambari-qa isi hdfs proxyusers create hive --zone=\$isilon\_zone --add-user=ambari-qa

9. Enable Kerberos on the HDFS zone. Run the following command on the PowerScale OneFS cluster to change the HDFS access to KRB-only.

isi hdfs settings modify --zone=<zone-name> --authenticationmode=kerberos\_only

10. View the HDFS settings.

isi hdfs settings view –zone=<zone-name>

For example:

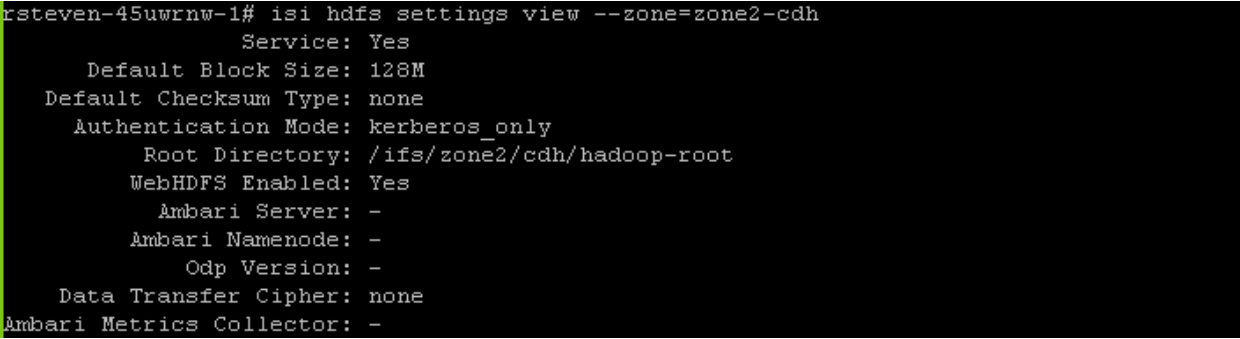

# <span id="page-27-0"></span>4 Installing CDP Private Cloud Base

This section shows how to install Cloudera Manager, PowerScale Custom Service Descriptor (CSD), Cloudera Runtime, and other managed services on a PowerScale OneFS cluster.

The following high-level process installs CDP on PowerScale OneFS:

- 1. Review the version and download information.
- 2. Review CDP private cloud base requirements and supported versions.
- 3. Install Cloudera Manager.
- 4. Install PowerScale Custom Service Descriptor (CSD).
- 5. Kerberize Cloudera Manager (CM).
	- a. Enable MIT KDC as authentication provider.
	- b. Enable Active Directory as authentication provider.
- 6. Install Cloudera Runtime.
- 7. Set up a cluster using the wizard.
- 8. Perform post-installation steps.
- 9. Troubleshoot installation problems, if required.
- 10. Uninstall Cloudera Manager and managed software.

# <span id="page-27-1"></span>4.1 Version and download information

See the Cloudera article [Version and Download Information](https://docs.cloudera.com/cdp-private-cloud-base/7.1.6/installation/topics/cdpdc-version-and-download-information.html) for information about the available versions and download locations for Cloudera Manager and Cloudera Runtime.

# <span id="page-27-2"></span>4.2 CDP Private Cloud Base requirements and supported versions

See the Cloudera article CDP Private Cloud [Base Requirements and Supported Versions](https://docs.cloudera.com/cdp-private-cloud-base/7.1.6/installation/topics/cdpdc-requirements-supported-versions.html) for information about hardware, operating system, and database requirements, and for product-compatibility matrices.

# <span id="page-27-3"></span>4.3 Installing Cloudera Manager

We recommend following the procedure in this section to install Cloudera Manager for production environments. For a nonproduction trial, install Cloudera Manager as discussed in the Cloudera article CDP [Private Cloud Base Trial.](https://docs.cloudera.com/cdp-private-cloud-base/7.1.6/installation/topics/cdpdc-trial-installation.html) Then, continue with the installation by completing section [4.4](#page-28-0) through section 4.8.

#### <span id="page-27-4"></span>4.3.1 Installing Cloudera Manager

Installing Cloudera Manager is out of scope for this guide. This section provides an overview and links to the installation procedure on the Cloudera website.

- [Step 1: Configure a Repository for Cloudera Manager:](https://docs.cloudera.com/cdp-private-cloud-base/7.1.6/installation/topics/cdpdc-configure-repository.html) Configure a package repository to install Cloudera Manager.
- [Step 2: Install Java Development Kit:](https://docs.cloudera.com/cdp-private-cloud-base/7.1.6/installation/topics/cdpdc-install-jdk.html) CDP Private Cloud Base requires a JDK installed on all hosts. You can either install OpenJDK or an Oracle JDK directly from Oracle.
- [Step 3: Install Cloudera Manager Server:](https://docs.cloudera.com/cdp-private-cloud-base/7.1.6/installation/topics/cdpdc-install-cm-server.html) In this step, you install the Cloudera Manager packages on the Cloudera Manager Server host, and optionally enable auto-TLS.
- Step 4. [Install and Configure Databases:](https://docs.cloudera.com/cdp-private-cloud-base/7.1.6/installation/topics/cdpdc-install-configure-databases.html) Cloudera Manager uses various databases and datastores to store information about the Cloudera Manager configuration, and information such as the health of the system, or task progress.
- [Step 5: Set up and Configure the Cloudera Manager Database:](https://docs.cloudera.com/cdp-private-cloud-base/7.1.6/installation/topics/cdpdc-setup-cm-database.html) Cloudera Manager Server includes a script that can create and configure a database for itself.

# <span id="page-28-0"></span>4.4 Installing PowerScale Custom Service Descriptor

After successful installation of Cloudera Manager, you must install the PowerScale Custom Service Descriptor (CSD). This step is crucial because it exposes other services in Cloudera Manager to deploy the PowerScale service instead of a traditional HDFS service.

PowerScale CSD is a software component that you can install in Cloudera Manager to define OneFS as a service in the CDP cluster. The CSD allows the Hadoop cluster admin to start, stop, and configure OneFS as an HDFS storage service. This ability provides native NameNode and DataNode capabilities that are similar to traditional HDFS.

### <span id="page-28-1"></span>4.4.1 Download PowerScale CSD into Cloudera Manager host

The PowerScale Custom Service Descriptor (CSD) is built for Dell EMC PowerScale. Then, download the PowerScale CSD from the [product download](https://www.dell.com/support/home/en-us/product-support/product/powerscale-custom-sd/overview) page, and extract the contents to the Cloudera Manager server.

### <span id="page-28-2"></span>4.4.2 Install PowerScale CSD into Cloudera Manager

- 1. CM 7.3.1 already contains ISILON-7.3.1.jar file. If the file exists, delete it from the /opt/cloudera/cm/csd path, and replace it with the PowerScale CSD jar file. Otherwise, the Dell EMC PowerScale service does not appear during the Cloudera Runtime installation.
- 2. Copy or move the PowerScale CSD jar file **PowerScale-1.0.0.jar** to **/opt/cloudera/cm/csd** on the Cloudera Manager Server.

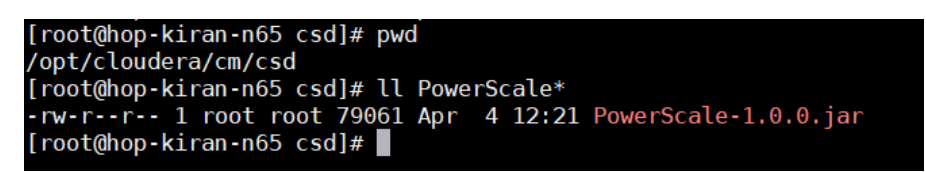

- 3. Restart the Cloudera Manager, log in into the Cloudera Manager UI and complete the following steps until you reach the KDC wizard.
- 4. In a web browser, enter the URL that the Cloudera Manager Installer displayed in the previous task: **http://***<server\_host>***:7180.** The variable *<server\_host>* is the FQDN or IP address of the host where the Cloudera Manager Server is running. For example: http://ccycloud-1.streamstrial.root.hwx.site:7180.

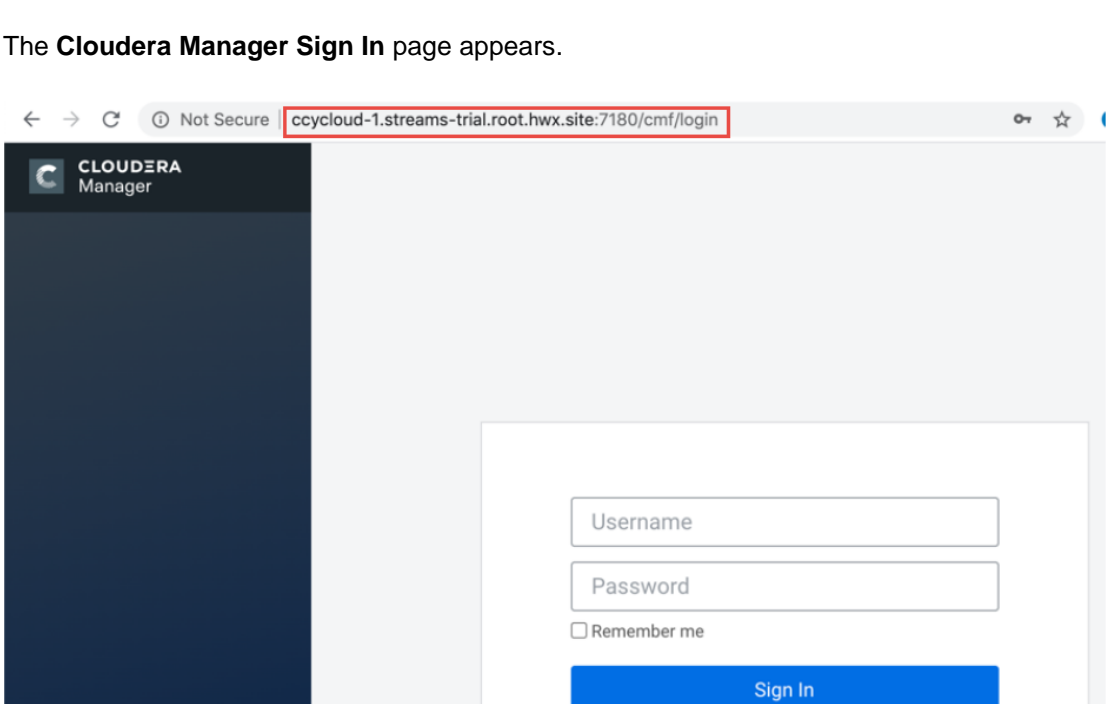

- 5. Sign in with the default credentials:
	- **-** Username: admin
	- **-** Password: admin
- 6. Click Sign In. The **Welcome to Cloudera Manager** page appears.

#### **Note:** Upload the License File. For this demonstration, select the 60 days trial.

- 7. Select the following:
	- **-** Try Cloudera Data Platform for 60 days
	- **-** Yes, I accept the Cloudera Standard License Terms and Conditions

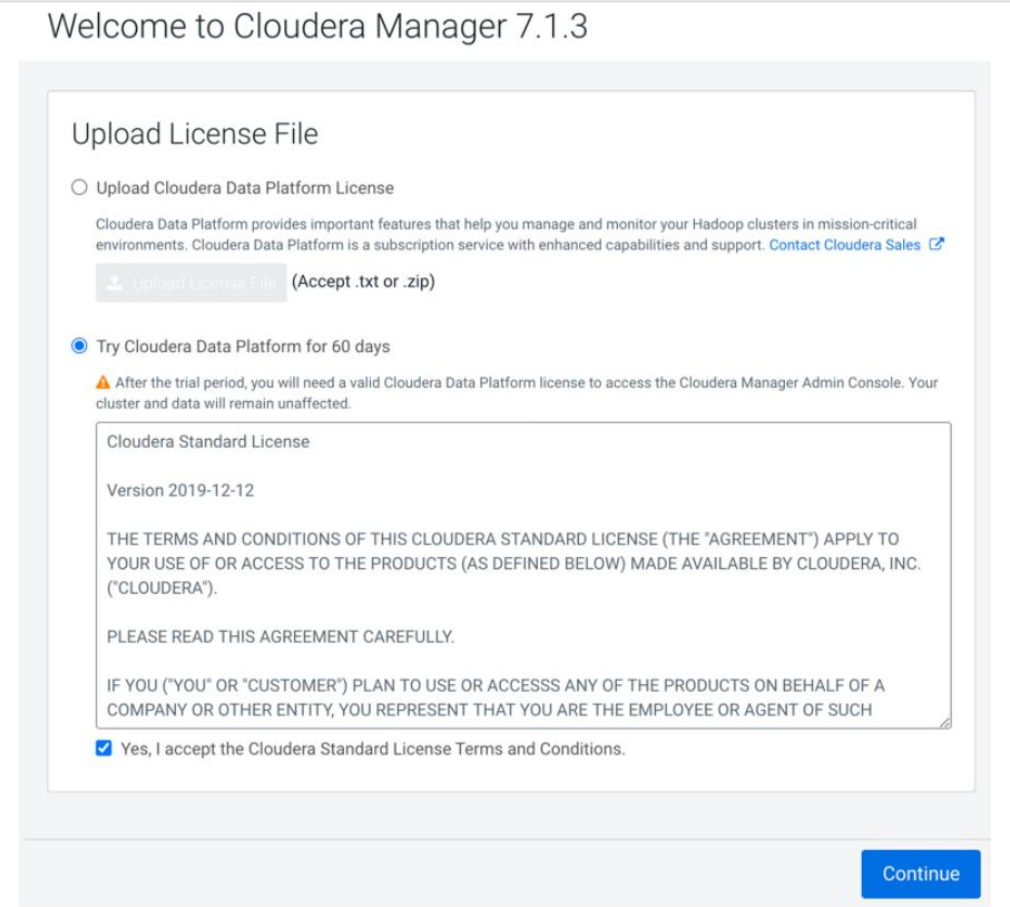

8. Click Continue.

The **Add Cluster - Installation** page > **Welcome** section appears. The steps on the left indicate where you are in the workflow.

**Note**: The next screen includes the KDC setup for the Cloudera Manager. Continue to the next section to configure the same KDC setup as the authentication provider to OneFS.

### <span id="page-30-0"></span>4.5 Kerberizing Cloudera Manager

This section details a crucial step that deviates from the Cloudera-recommended Kerberization process. Contrary to the procedure in [step 1,](https://docs.cloudera.com/cdp-private-cloud-base/7.1.6/security-kerberos-authentication/topics/cm-security-kerberos-enabling-step1-install-cm-cdh.html) you must first Kerberize the OneFS cluster and Cloudera Manager installed with PowerScale CSD.

After you have installed Cloudera Manager, log in to Cloudera Manager to access the **Add Cluster - Installation** wizard. The wizard displays a warning to set up KDC. To set up the new KDC, click the link **here to setup a KDC** shown in Figure 5.

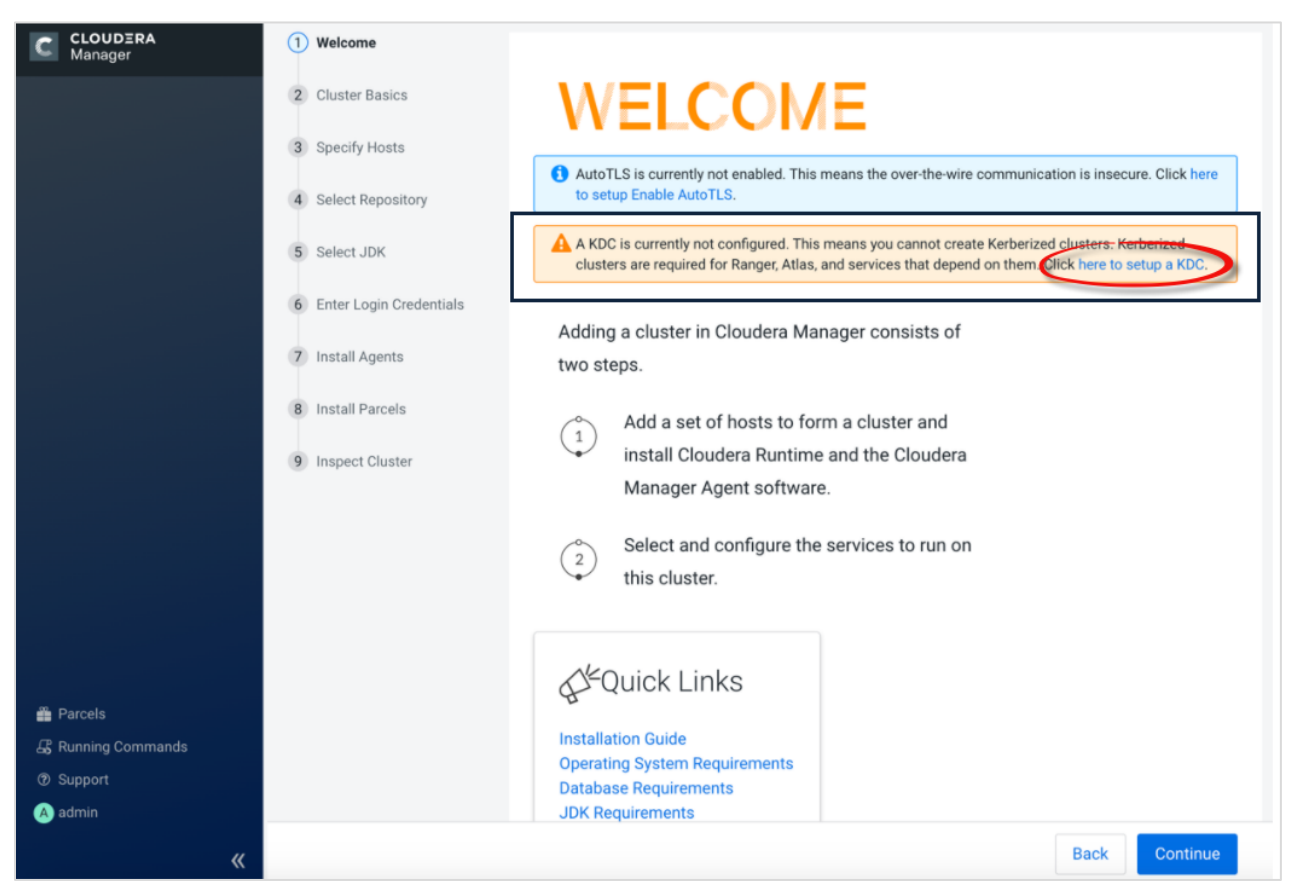

Figure 5 CDP Cluster setup wizard

### <span id="page-31-0"></span>4.5.1 Enabling Active Directory or MIT KDC as an authentication provider

After you have met the prerequisite requirements, you can Kerberize the Cloudera cluster. We recommend that you suspend all client and user activity on the Cloudera Manager before starting any Kerberization tasks.

You must use the same AD KDC or MIT KDC setup as authentication provided to OneFS, which is described in section [3.2](#page-20-0) or section [3.3.](#page-22-0)

### <span id="page-32-0"></span>4.5.2 Set up KDC for Cloudera Manager

The **Setup KDC for this Cloudera Manager** wizard steps through the process to configure Cloudera Manager for Kerberos authentication.

1. In the Kerberos wizard, a **Getting Started** page appears. Select the applicable **KDC Type** to display configuration steps for your specific type of KDC. When you have completed all configuration steps, check the **I have completed all the above steps** check box, and click **Continue**.

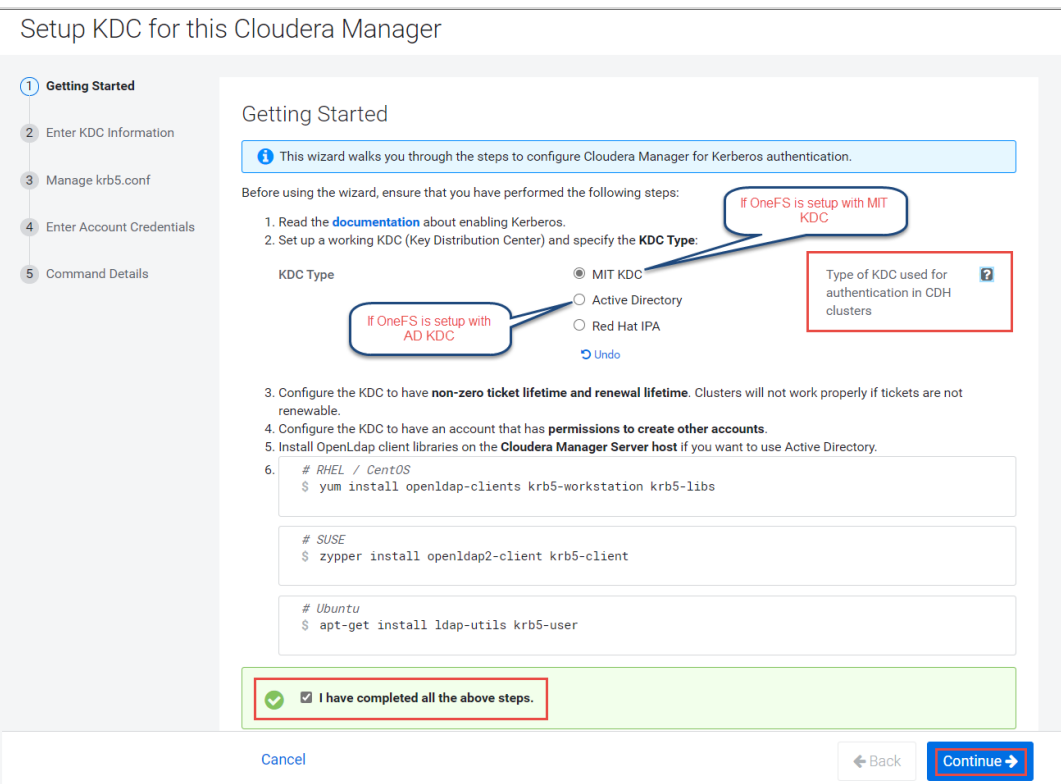

- 2. Enter KDC information: Enter the configuration information for the KDC that you are using.
	- **-** If you are using AD and have multiple domain controllers behind a load balancer, enter the name of the Load Balancer in the **KDC Server Host** field. Also, enter any of the domain controllers in **Active Directory Domain Controller Override**. Hadoop daemons use the load balancer for authentication, but Cloudera Manager uses the override for creating accounts.
	- **-** If you have multiple domain controllers (in case of AD) or MIT KDC servers, only enter the name of one controler in the **KDC Server Host** field. Cloudera Manager uses that server only for creating accounts. If you use Cloudera Manager to manage krb5.conf, you can specify the rest of the Domain Controllers using Safety Valve, as explained below.
	- **-** Ensure the entries for the Kerberos Encryption Types field matches what your KDC supports.
	- **-** If you are using an Active Directory KDC, you can configure Active Directory account properties such as objectClass and accountExpires directly from the Cloudera Manager UI. You can also enable Cloudera Manager to delete existing AD accounts so that new ones can be created when Kerberos credentials are being regenerated.

**Note**: To use AES encryption, ensure that you have deployed JCE Unlimited Strength Policy File, which is automatically included in Open JDK 1.8 232 (provided by Cloudera at the time of install) and up. However, this file may not be available on some of the earlier JDK 1.8 releases.

The following Active Directory KDC example shows values for the Kerberos Security Realm, the KDC Server Host, and the Active Directory Suffix. The example also selects the Active Directory Delete Accounts on Credential Regeneration check box.

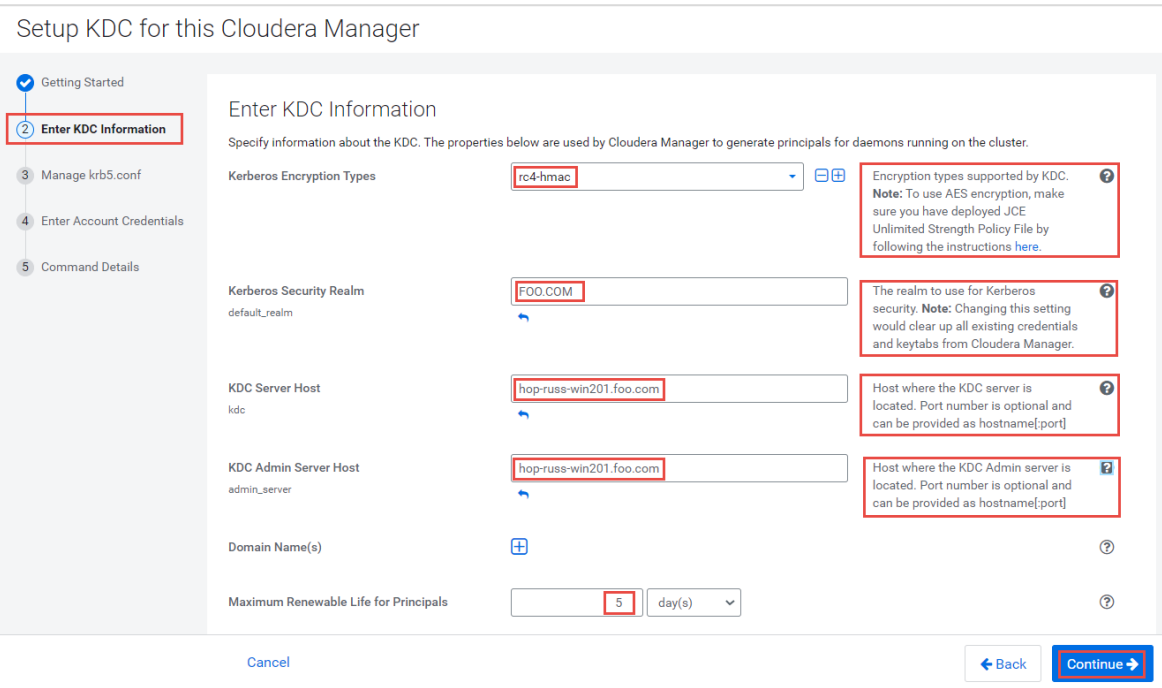

- 3. Manage krb5.conf: You can use this page to specify if Cloudera Manager deploys and manages the krb5.conf file on your cluster.
	- **-** If you select the Manage krb5.conf through Cloudera Manager check box, you can use this page to configure the krb5.conf file properties. In particular, the safety valves on this page can be used to configure cross-realm authentication.

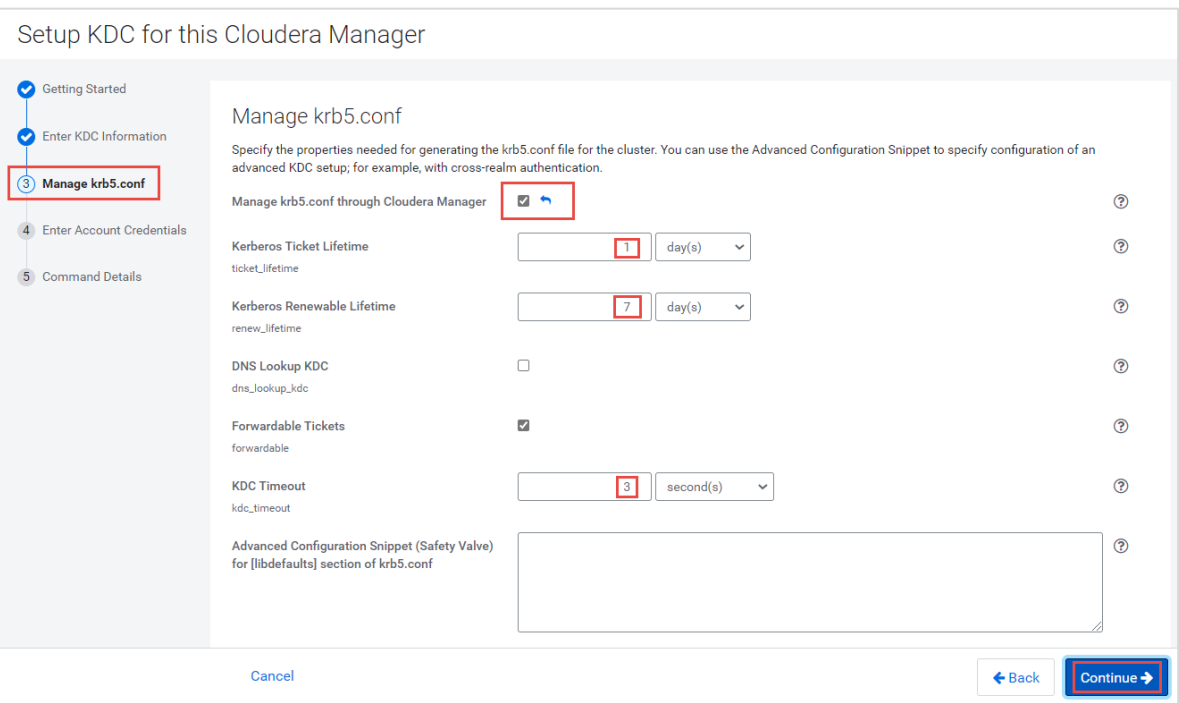

- **-** If left unchecked, you must ensure that the krb5.conf is deployed on all hosts in the cluster, including the Cloudera Manager Server host.
- 4. Click **Continue** to proceed.
- 5. Enter account credentials: Enter the username and password for the user that can create principals for CDP cluster in the KDC. This user is the user or principal that you created in step 3 in section [4.3.1.](#page-27-4) Cloudera Manager encrypts the user name and password into a keytab and uses it as needed to create principals.
- 6. Click **Continue** to proceed.

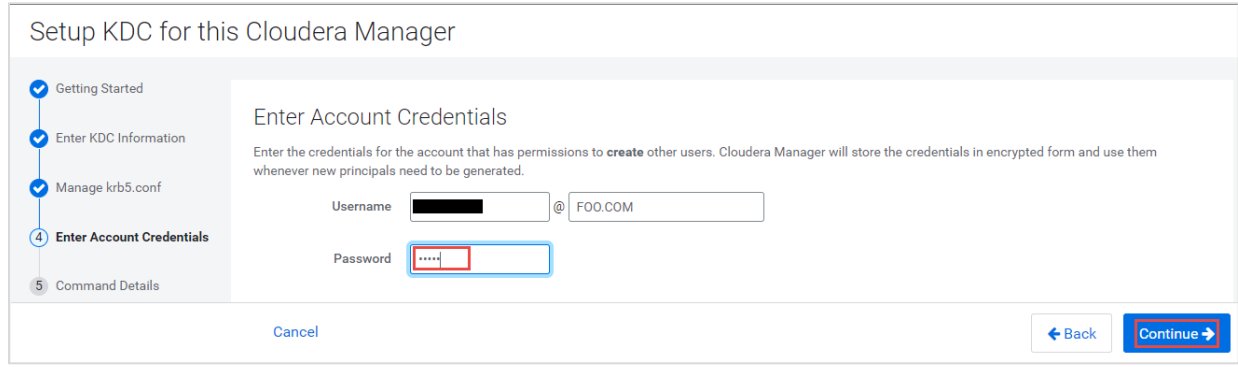

7. Command details: The Command Details page displays the outcome of the Enter Account Credentials step. Click **Continue** to proceed.

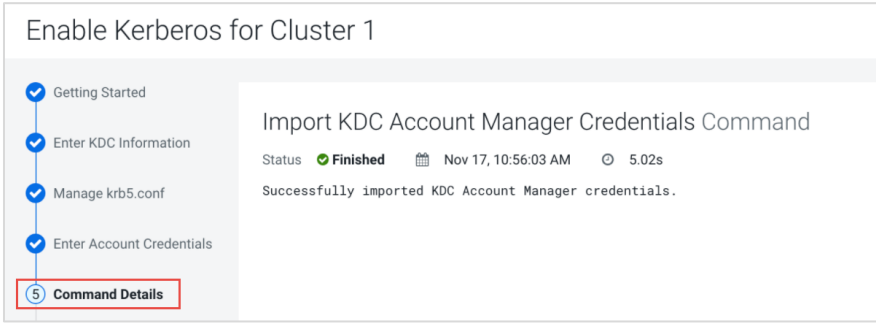

# <span id="page-35-0"></span>4.6 Installing Cloudera Runtime

After you have installed Cloudera Manager, log in to Cloudera Manager to access the **Add Cluster - Installation** wizard. Here, you add hosts to form a cluster and install Cloudera Runtime and Cloudera Manager Agent software.

Before you begin, complete the following:

- Install Cloudera Manager.
- Install PowerScale CSD.
- Install the Cloudera license.
- Set up the same KDC as the authentication provider to OneFS and Cloudera Manager.
- 1. After you have set up the KDC, the welcome page confirms the setup status.

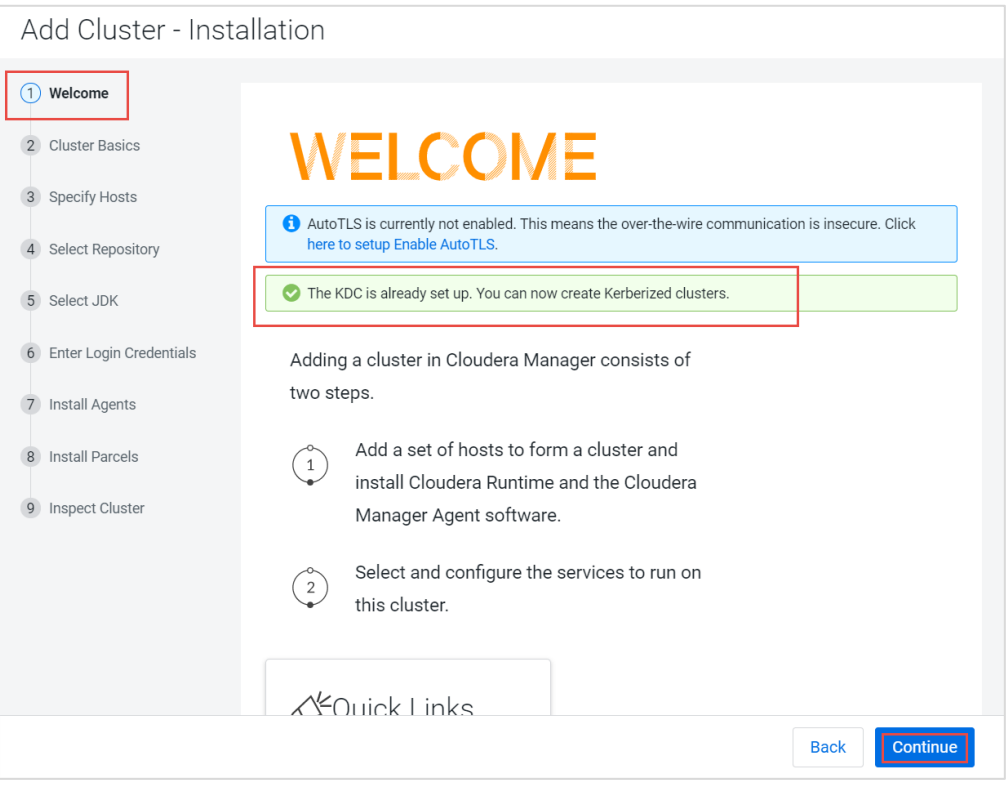

- 2. Click Continue. The wizard goes to the **Add Cluster** step of the Cloudera Runtime installation.
- 3. Enter a name for the cluster, and click **Continue**.

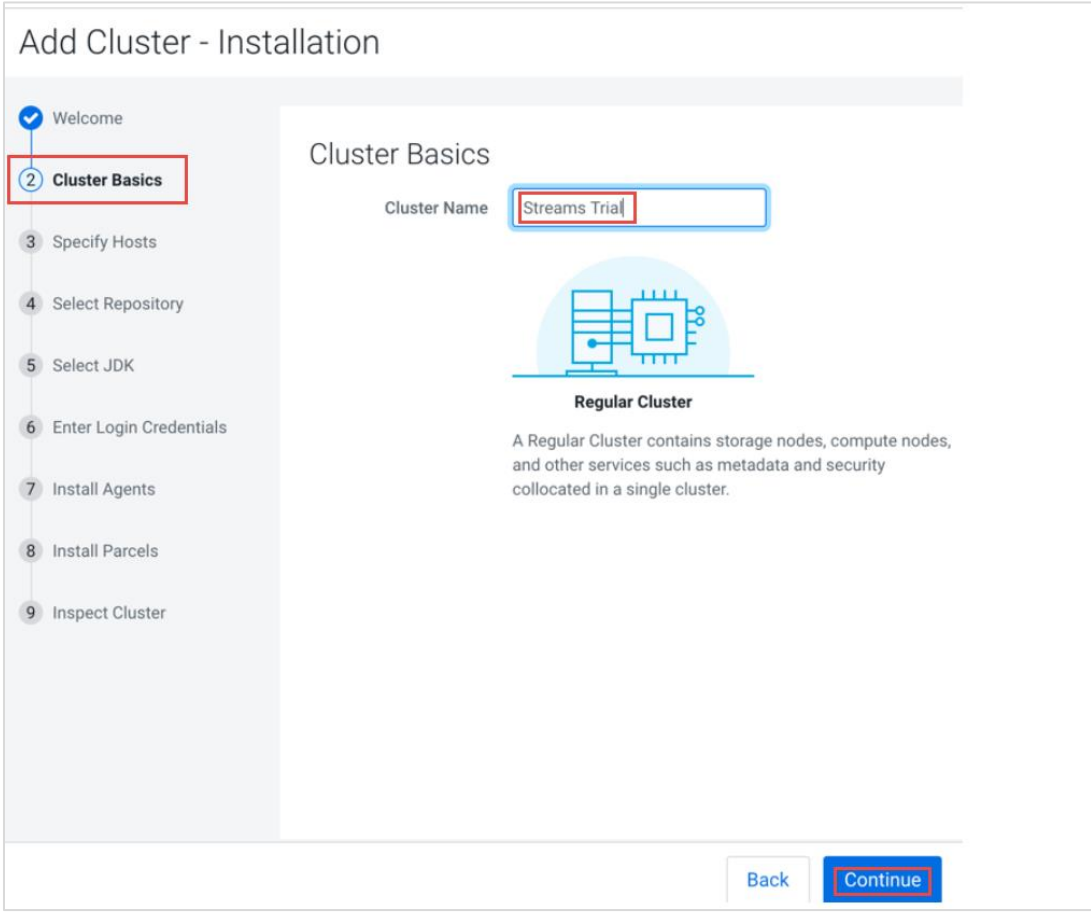

The **Specify Hosts** section appears.

4. Enter the cluster host names or IP addresses in the **Hostnames** field.

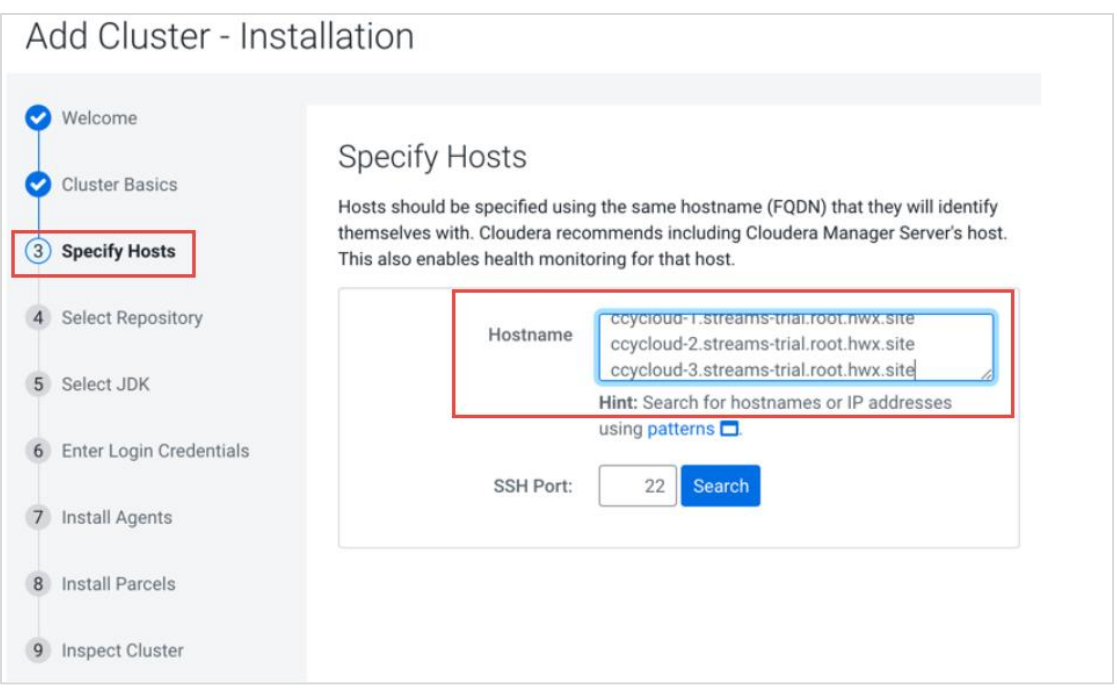

5. Specify the hostname and IP address ranges as shown in [Table 4:](#page-37-0)

<span id="page-37-0"></span>Table 4 Hostname and IP address ranges

| <b>Expansion range</b>  | <b>Matching hosts</b>                                                             |
|-------------------------|-----------------------------------------------------------------------------------|
| $10.1.1$ . [1-4]        | 10.1.1.1, 10.1.1.2, 10.1.1.3, 10.1.1.4                                            |
| Host[1-3].example.com   | host1.example.com, host2.example.com,<br>host3.example.com                        |
| Host[07-10].example.com | host07.example.com, host08.example.com,<br>host09.example.com, host10.example.com |

6. Click **Search**. Cloudera Manager discovers the hosts.

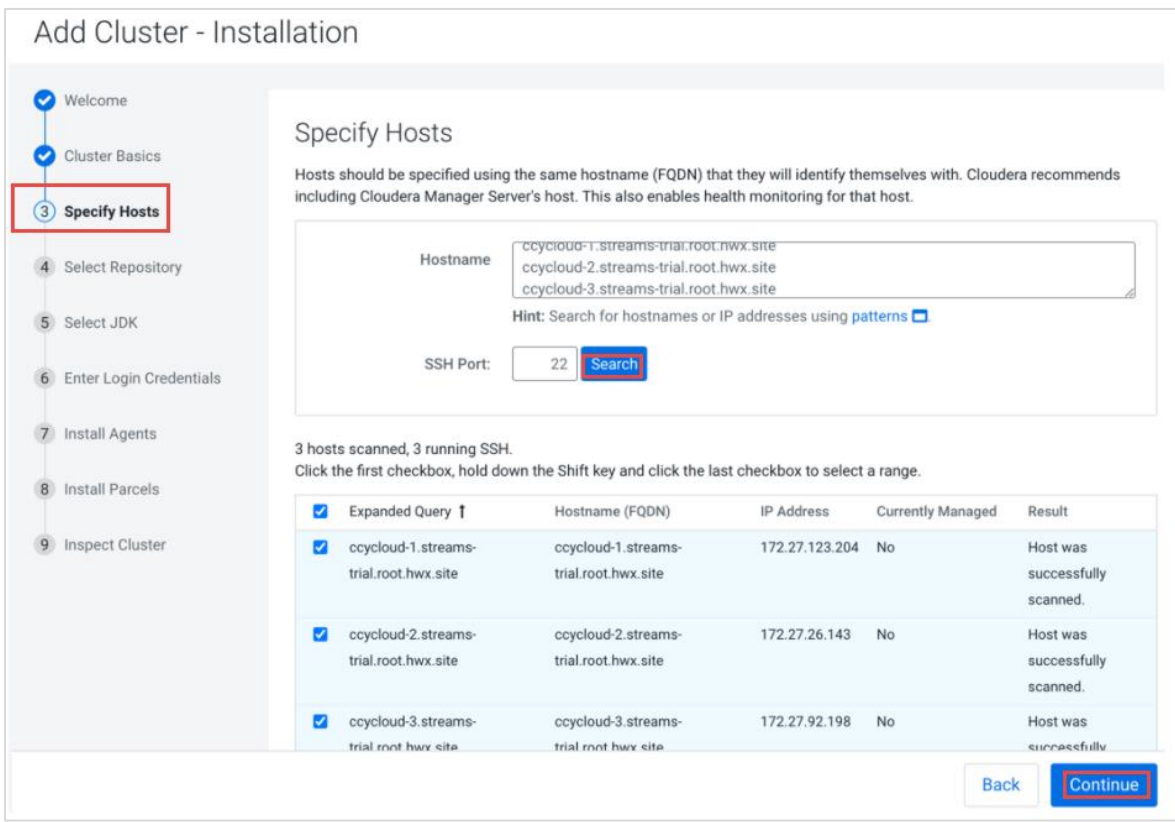

7. Verify the host entries. Clear any entries that you are not installing services on, and click **Continue**.

The **Select Repository** section appears.

- 8. Select the following options:
	- **-** Public Cloudera Repository
	- **-** Use Parcels
	- **-** The version of Cloudera Runtime to install
	- **-** Additional Parcels: None

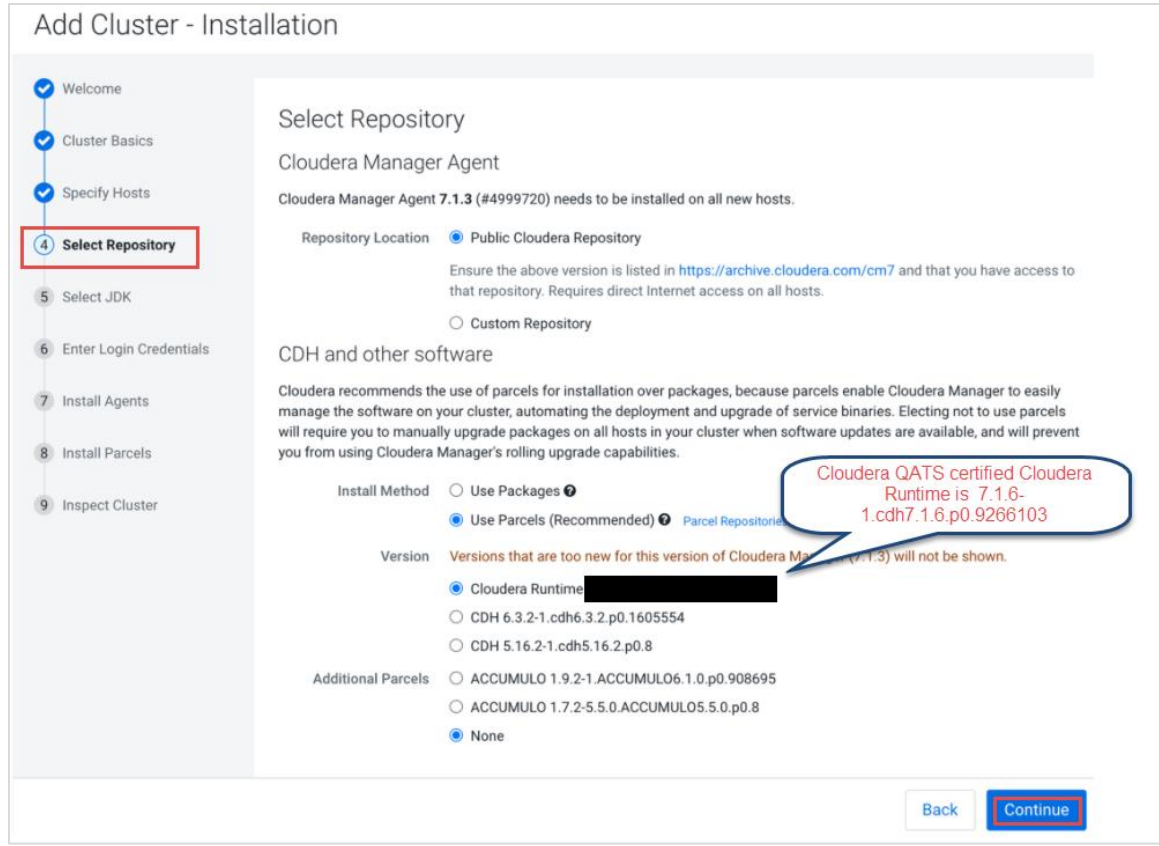

9. Click **Continue**. The **Select JDK** section appears.

10. Select Install a Cloudera-provided version of OpenJDK.

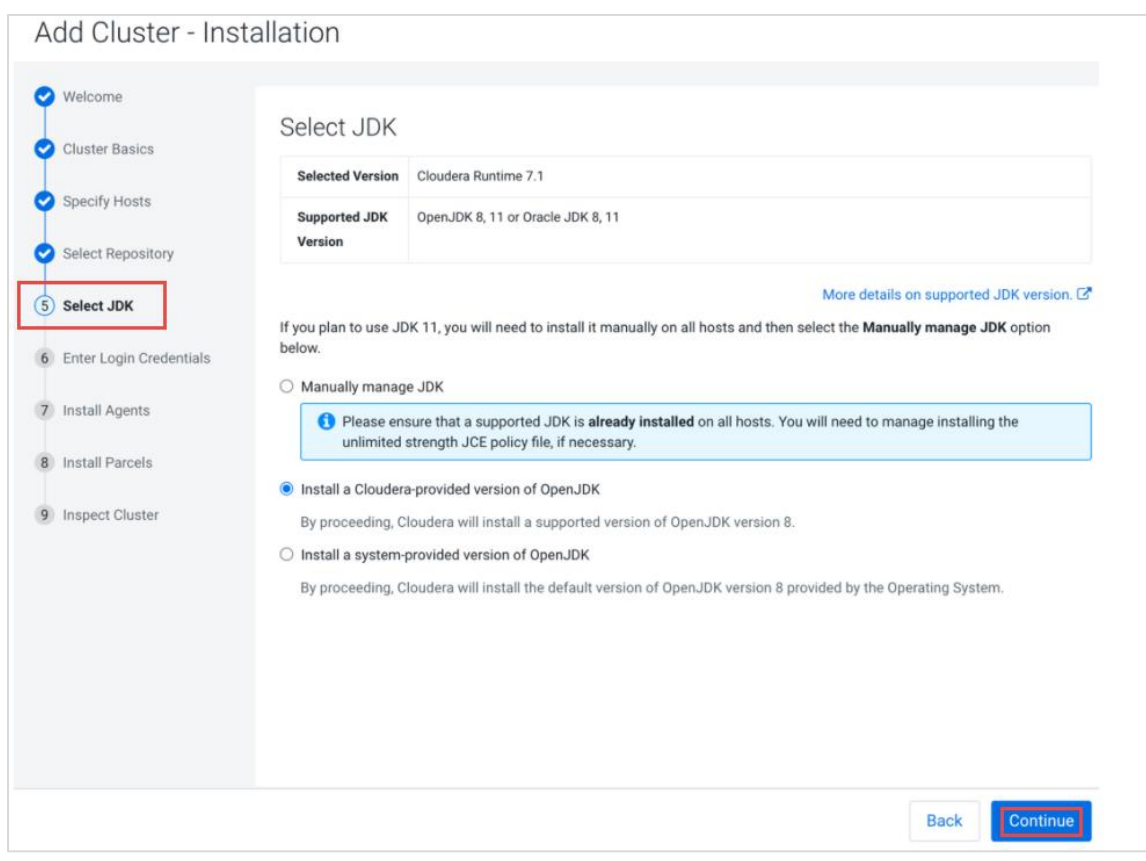

11. Click **Continue**. The Enter Login Credentials section appears.

- 12. Perform the following:
	- a. For **Login To All Hosts As**, click **root**.
	- b. For Authentication Method, click **All hosts accept same password**.
	- c. Enter the password for the account that allows root access to your hosts.
	- d. Click **Continue**.

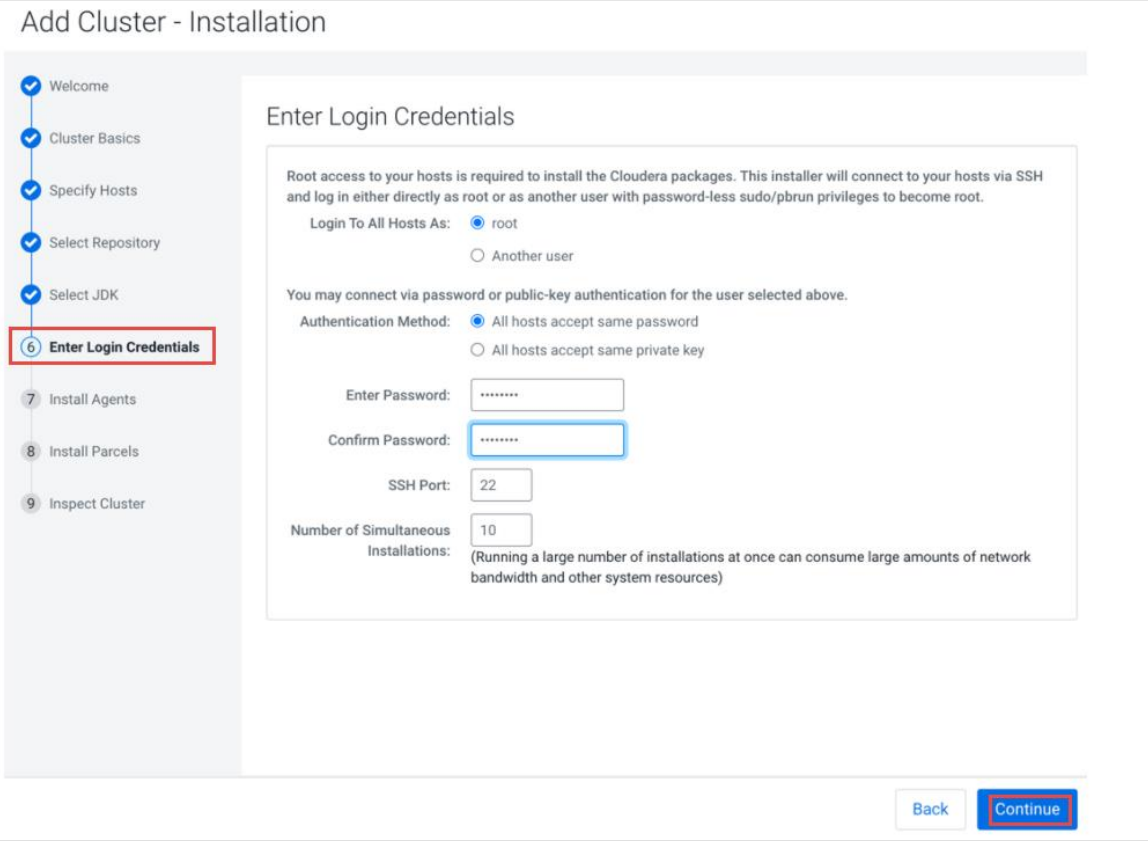

13. The Install Agents section displays the progress of the installation.

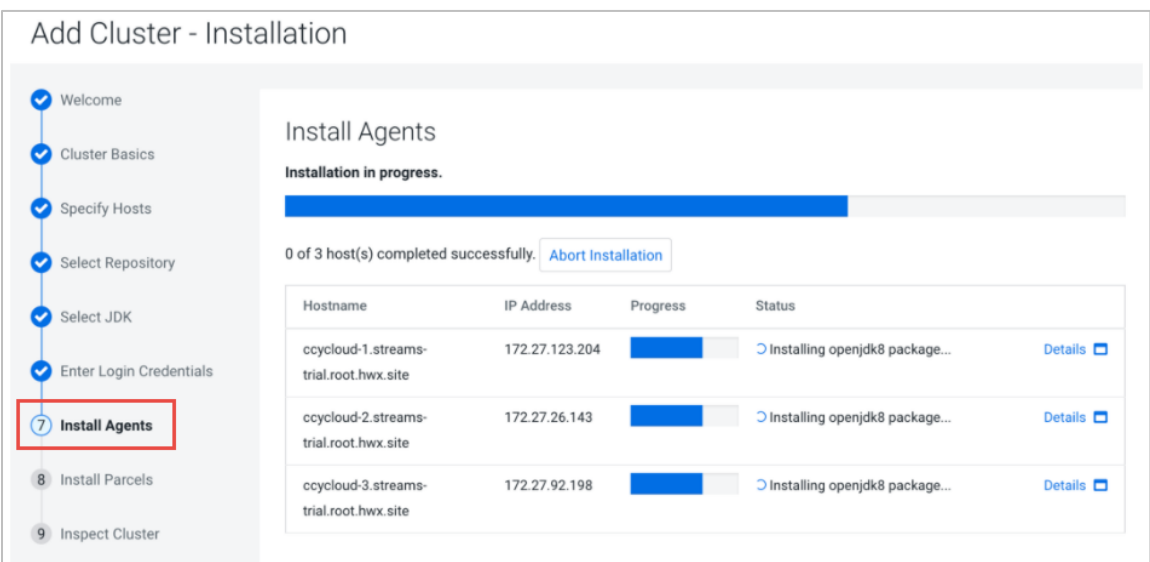

14. After the agents are installed, the Install Parcels section displays the progress of the parcel installation.

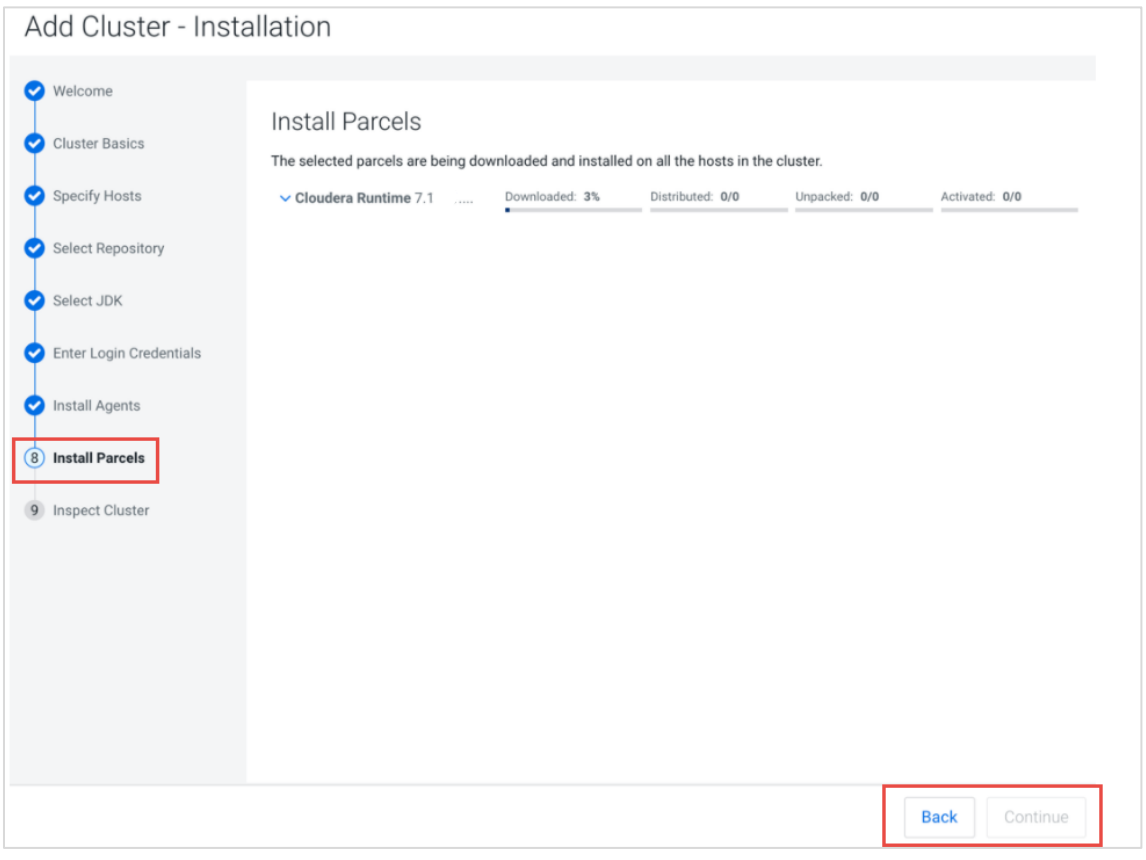

15. After the parcels are installed, the **Inspect Cluster** section appears.

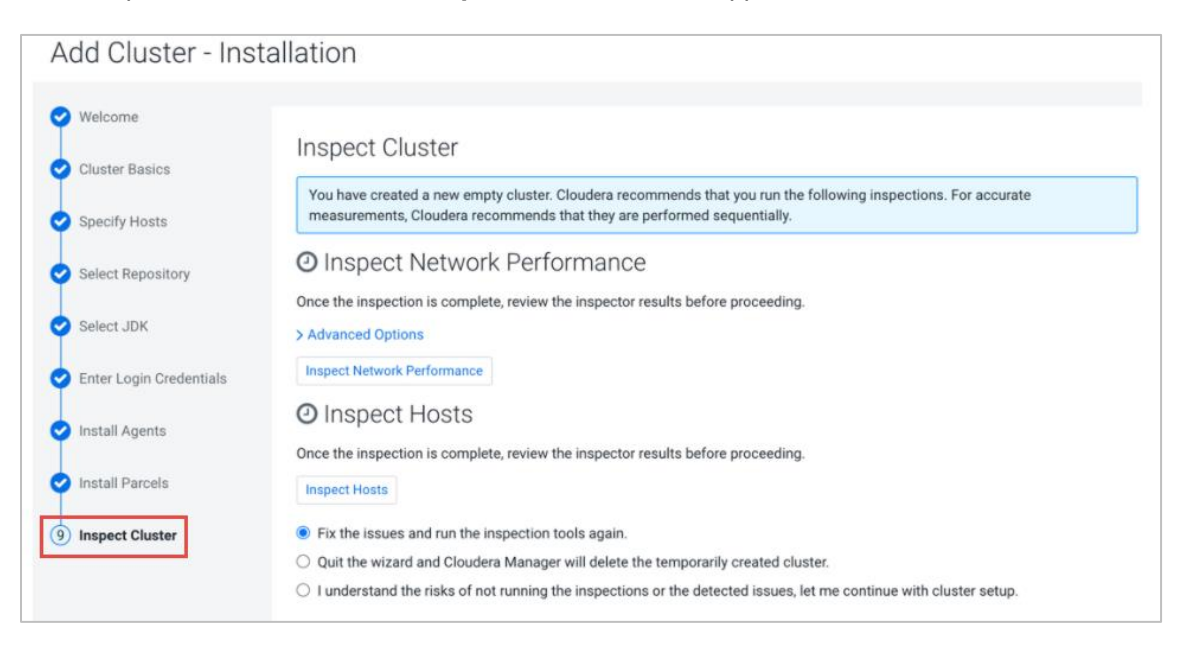

- 16. Complete the following steps:
	- a. Click **Inspect Network Performance**.
	- b. Optionally, click **Advanced Options** to customize ping parameters.
	- c. After the network inspector completes, click **Show Inspector Results** to view the results in a new tab.
	- d. Address any reported issues, and click **Run Again**.
	- e. Click **Inspect Hosts**.
	- f. After the host inspector completes, click **Show Inspector Results** to view the results in a new tab.
	- g. Address any reported issues, and click **Run Again**.

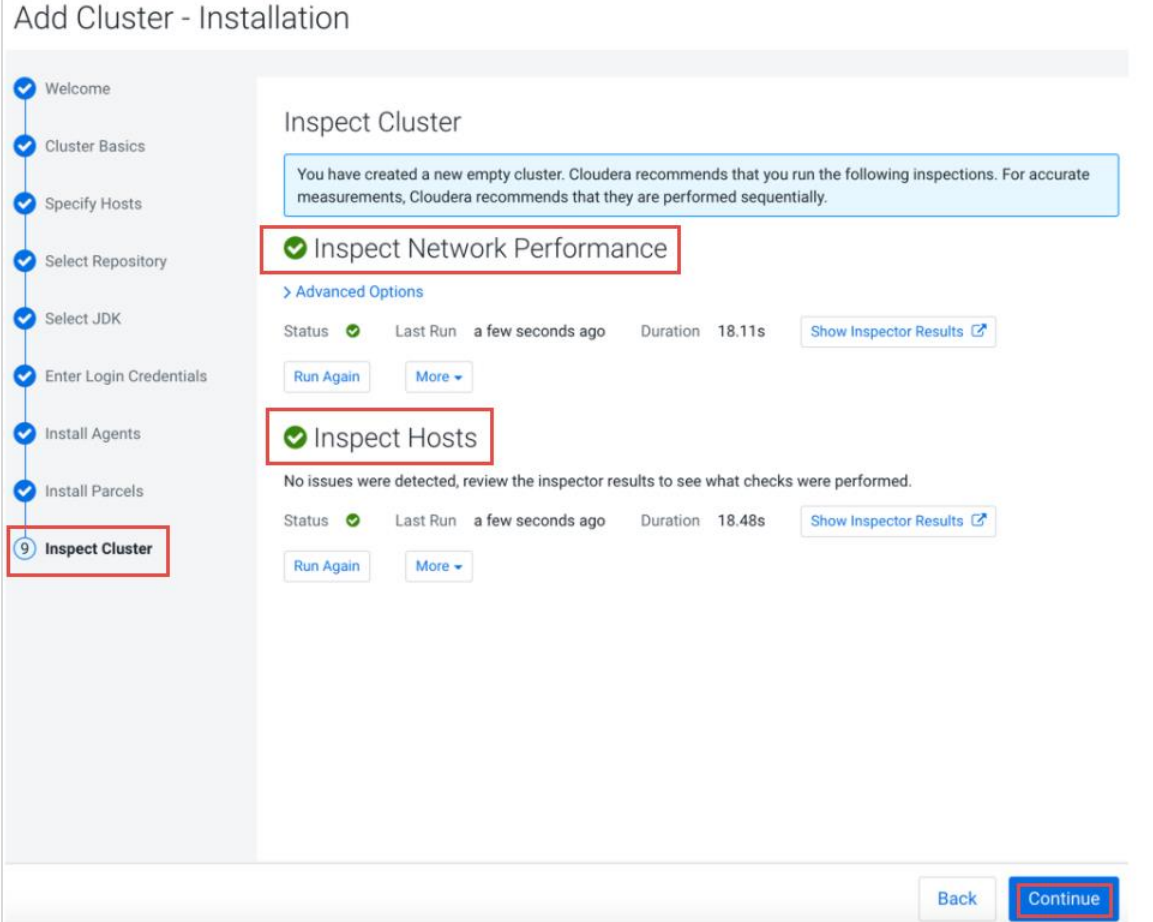

17. Click **Continue**. The **Add Cluster - Configuration** page appears. Select **Custom Services**, which is where the PowerScale CSD is exposed.

Add Cluster - Configuration

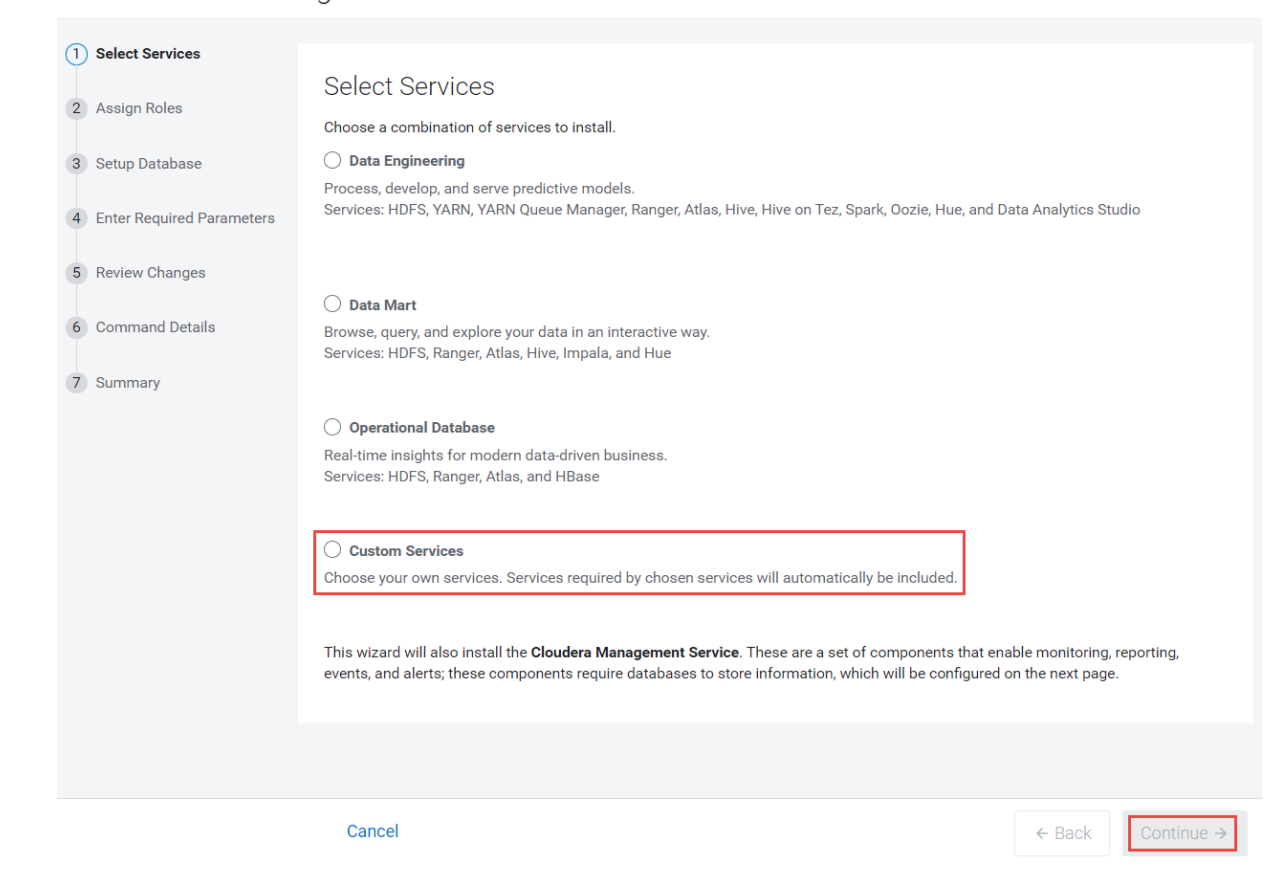

# <span id="page-45-0"></span>4.7 Setting up a cluster using the wizard

After you complete the Add Cluster – Installation wizard for Cloudera Runtime, the Add Cluster – Configuration wizard automatically starts. The following sections Guide you through each page of the wizard.

Before you begin, in the **Add Cluster – Configuration** page, select **Custom Service**.

### <span id="page-46-0"></span>4.7.1 Select Services

The **Select Services** page allows you to select the services to install and configure. Under **Customer Services**, click **Dell EMC PowerScale** as replacement for the HDFS service. Also, select the appropriate services according to your requirements, or you can add services later using the **Add Services** feature. After you select the services to add, click **Continue**. The **Assign Roles** page displays.

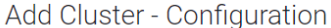

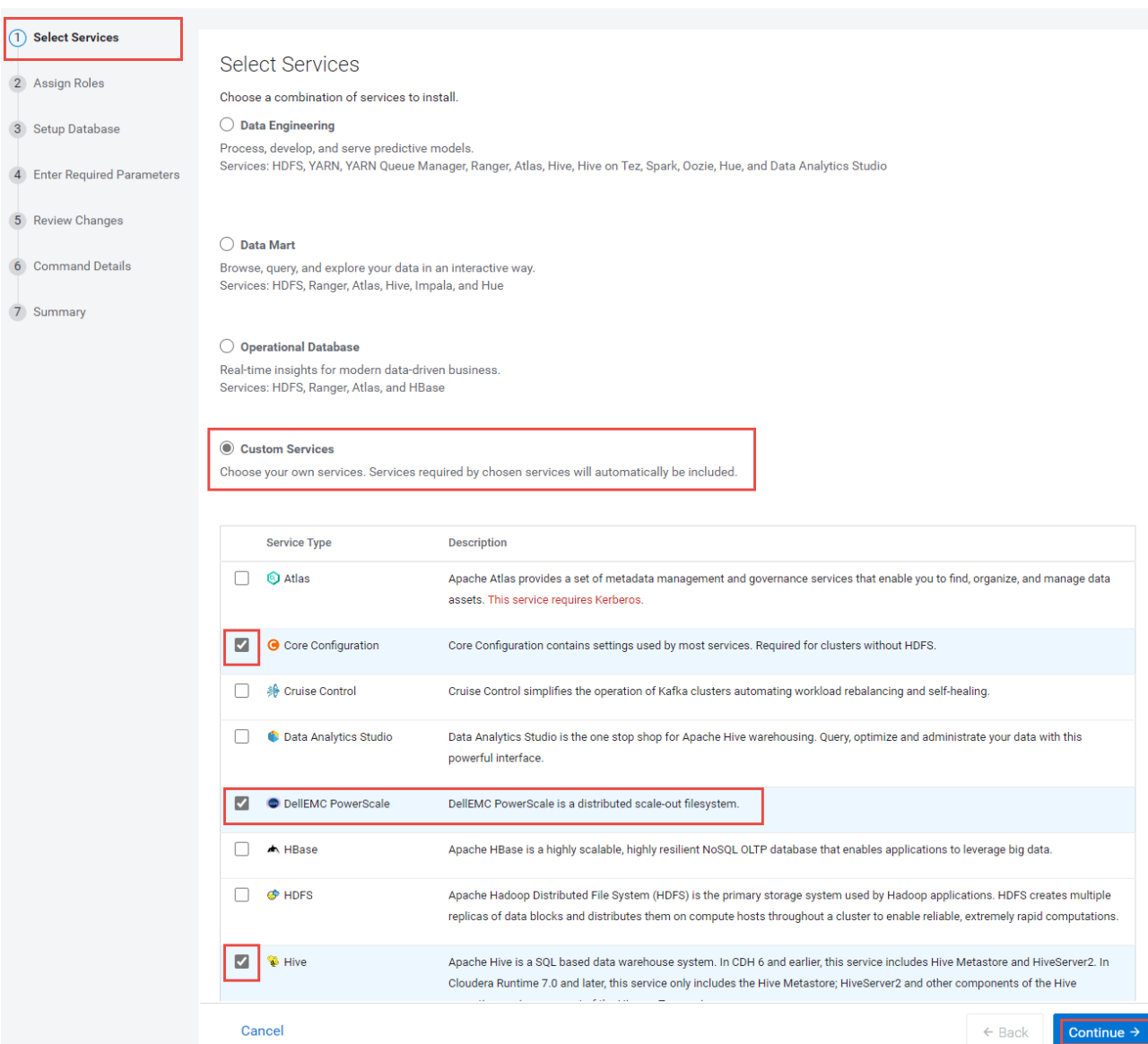

#### <span id="page-47-0"></span>4.7.2 Assign Roles

The **Assign Roles** page suggests role assignments for the hosts in your cluster.

You can click the hostname for a role to select a different host. You can also click the **View By Host** button to see all the roles that are assigned to a host. For the PowerScale service, assign **Cloudera Manager Host** as the **Gateway** role.

After you assign all roles for your services, click **Continue**. The **Setup Database** page displays.

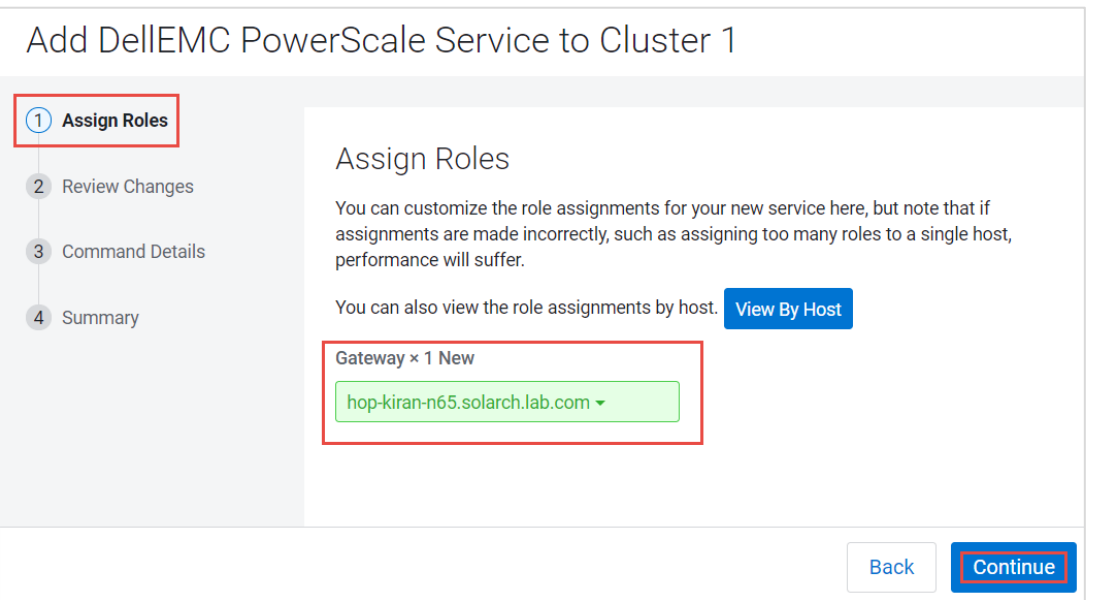

#### <span id="page-47-1"></span>4.7.3 Setup Database

On the **Setup Database** page, you can enter the database hosts, names, usernames, and passwords that you created in step 5 in section [4.3.1.](#page-27-4)

For services that support it, you can add fine-grained customizations using a JDBC URL override.

**Note**: The Hive service is the only service that supports the JDBC URL override.

Select the database type, and enter the database name, username, and password for each service.

After you verify that each connection is successful, click **Continue**.

#### <span id="page-47-2"></span>4.7.4 Enter Required Parameters

The Enter Required Parameters page lists required parameters for DAS, the Cloudera Manager API client, Hive, and Ranger.

#### <span id="page-48-0"></span>4.7.5 Review Changes

The Review Changes page lists the default and suggested settings for several configuration parameters including data directories.

Review and make any necessary changes, and click **Continue**. The **Command Details** page displays.

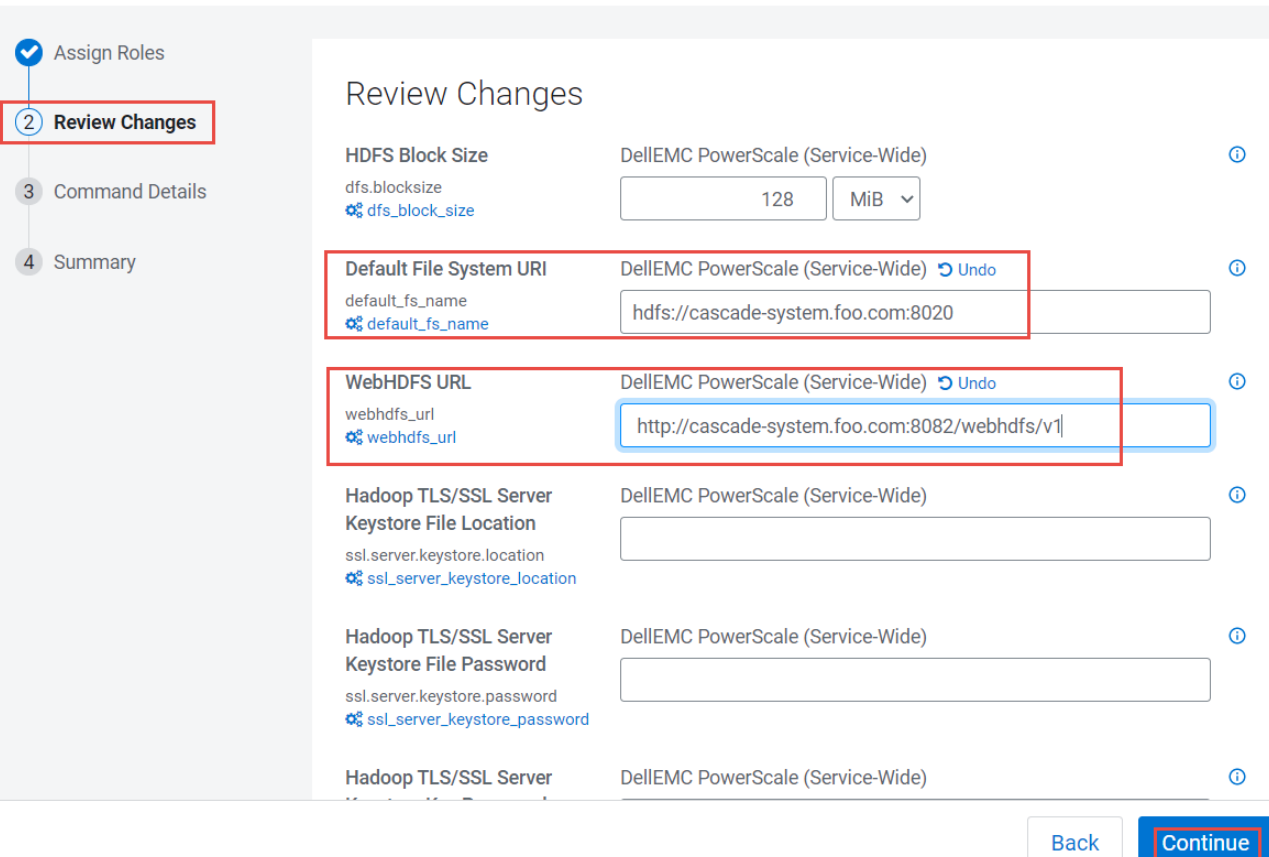

# Add DellEMC PowerScale Service to Cluster 1

#### <span id="page-48-1"></span>4.7.6 Command Details

The **Command Details** page lists the details of the First Run command.

You can expand the running commands to view the details of any step including log files and command output. To filter the view, you can select **Show All Steps**, **Show Only Failed Steps**, or **Show Only Running Steps**.

After the First Run command completes, click **Continue** to go to the **Summary** page.

If cluster deployment fails, fix any issues and click **Resume** in the wizard. If you do not click **Resume**, the Ranger service does not enable all necessary plugins.

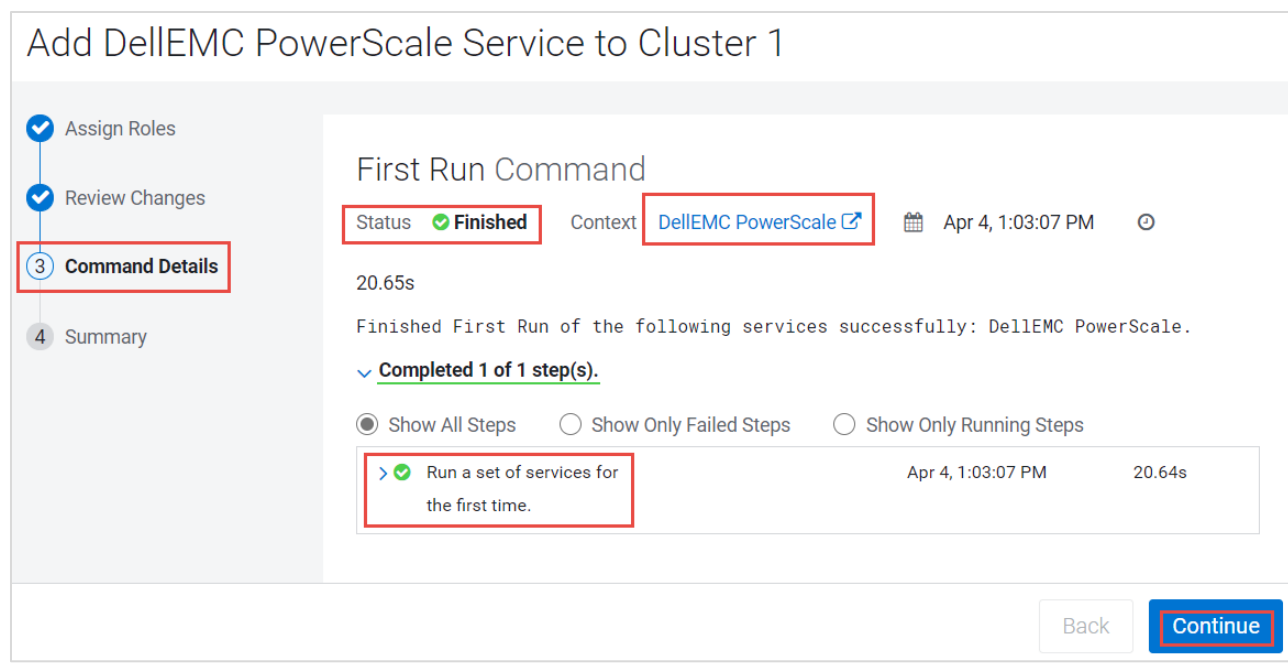

#### <span id="page-50-0"></span>4.7.7 Summary

The **Summary** page reports the success or failure of the setup wizard.

Click **Finish** to complete the wizard. The installation is complete.

Cloudera recommends that you change the default password as soon as possible. Click the logged-in username at the upper-right corner of the home screen and click **Change Password**.

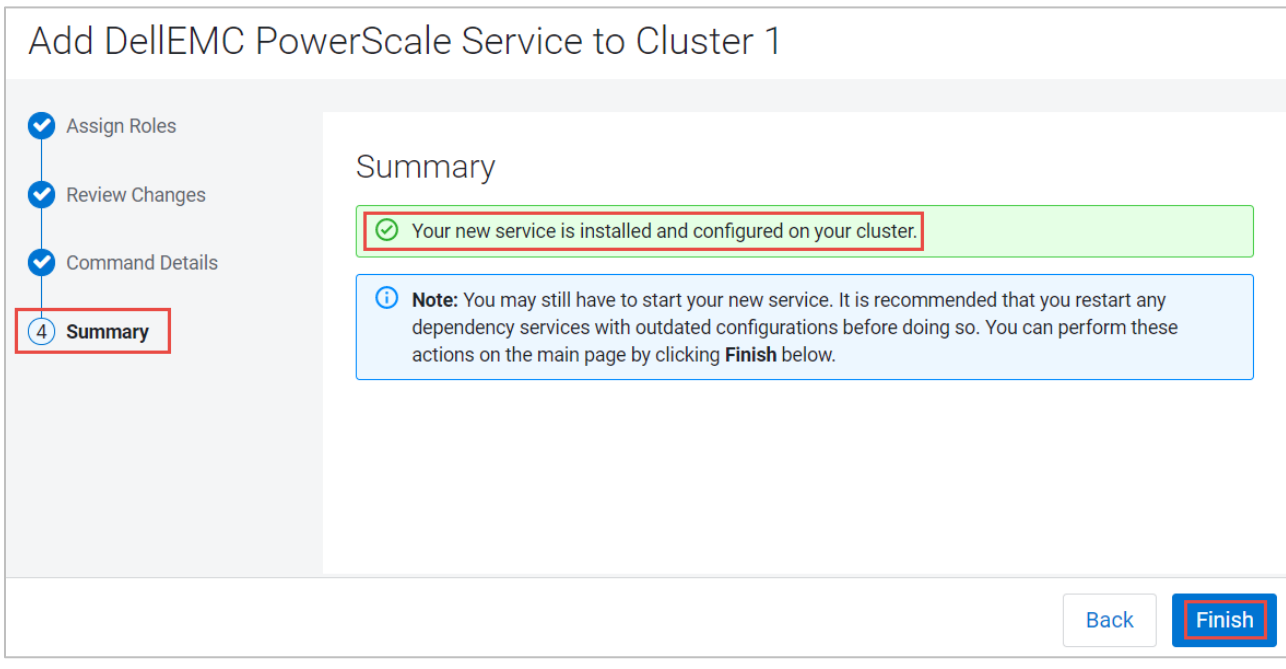

The custom services and PowerScale CSD installation is successful.

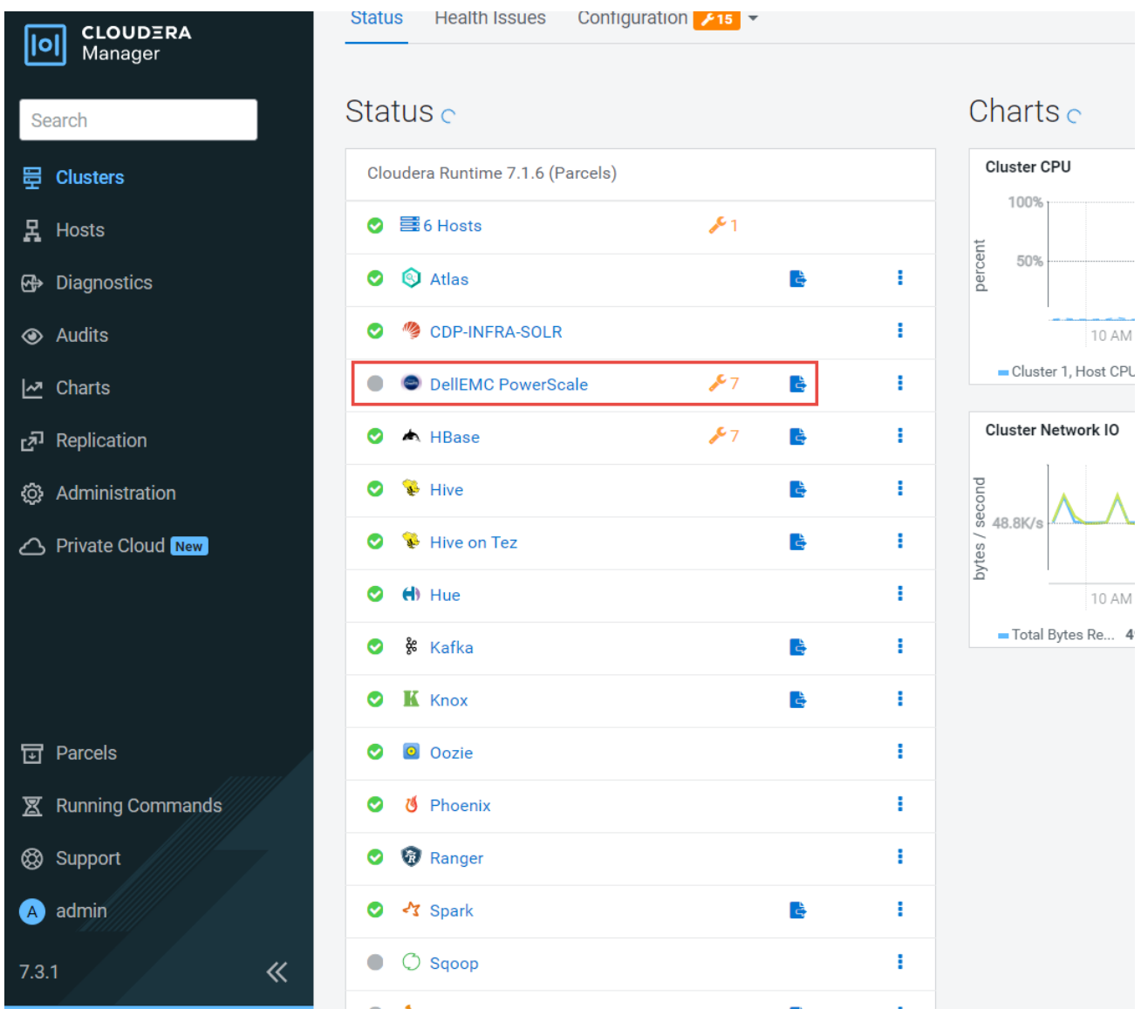

# <span id="page-52-0"></span>4.8 Other steps for Apache Ranger

After you install Cloudera Manager and add a cluster, you must perform some remaining steps to complete the installation of Apache Ranger on PowerScale.

**Note:** The Apache Ranger 2.0 had an issue which is fixed in [RANGER-2626.](https://issues.apache.org/jira/browse/RANGER-2626) We have provided a OneFS 8.2.2 custom patch for the [RANGER-2626](https://issues.apache.org/jira/browse/RANGER-2626) issue for the QATS testing. The same patch will be officially released as a **[PSP-1091]** Roll Up Patch in May 2021. Ensure that you install the OneFS 8.2.2 official Roll Up Patch PSP-1091.

#### <span id="page-52-1"></span>4.8.1 Steps to enable Ranger service on PowerScale

#### 4.8.1.1 Enable Ranger plugin on PowerScale HDFS settings

- 1. Log in into PowerScale OneFS UI.
- 2. Under HDFS protocol settings, select the **Ranger plugin settings** tab.
- 3. Check **Enable Ranger plugin**, and provide the **Policy manager URL** and **Repository name** as shown in the following screen.

**Note:** Ensure that the Repository name in the OneFS Ranger setting and Ranger UI HDFS service manager plugin are the same.

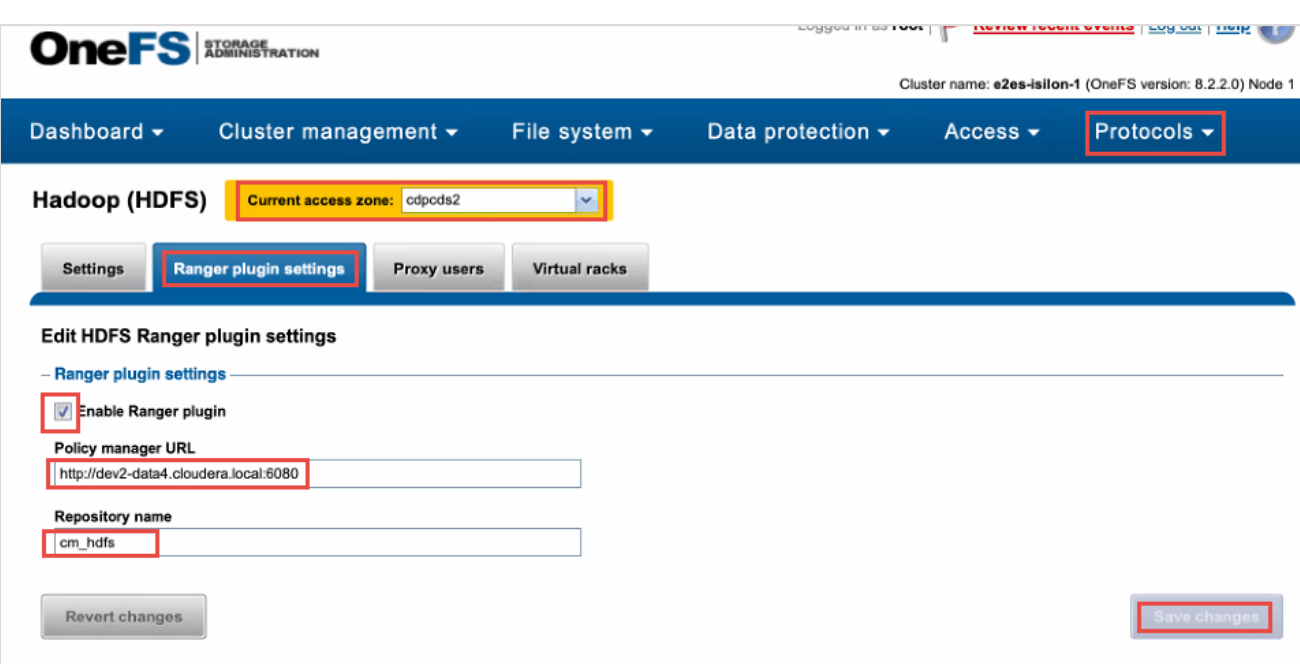

#### 4.8.1.2 Enable Ranger plugin for all services if not enabled by default.

Log in into the Cloudera Manager UI, and check each service configuration to see if the Ranger plugin is enabled. If not, manually enable the plugin. See the example HBase service ranger service enabled as follows.

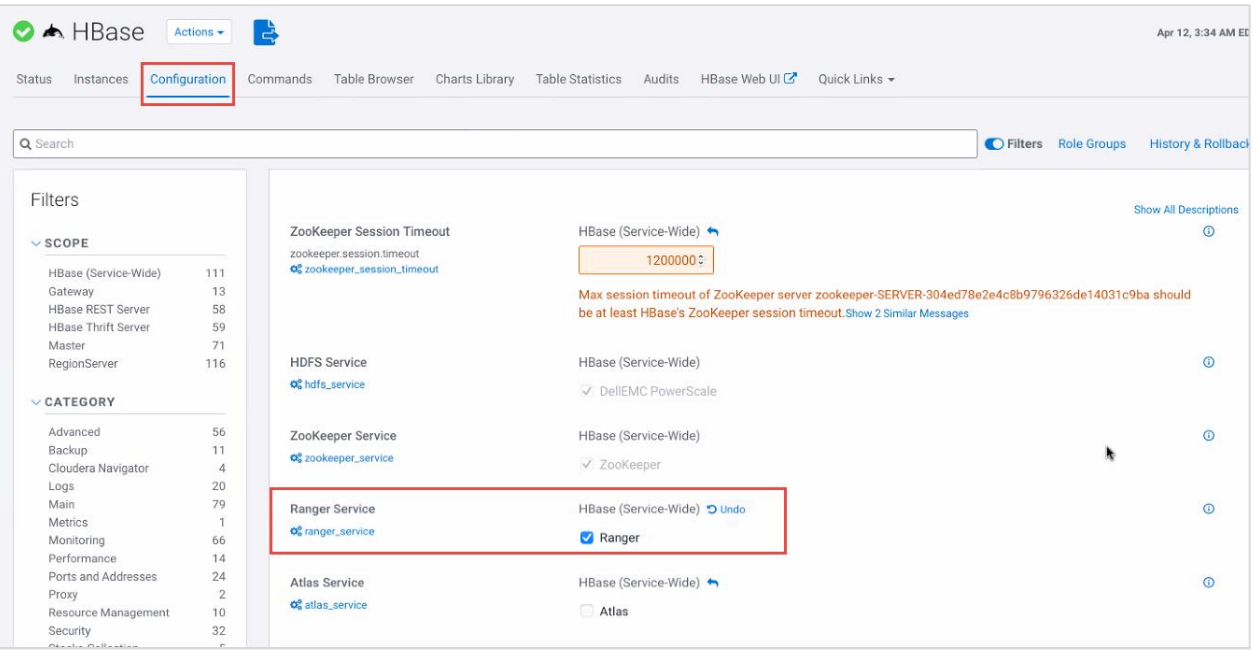

#### 4.8.1.3 Mapping Kerberos Principals to short names

Select the Dell EMC PowerScale service. Under configuration, search for **hadoop.security.auth\_to\_local**. Add the following mapping rules for the PowerScale HDFS file system.

```
RULE:[2:$1/$2@$0](nn/.@.*IPA.ENG.HORTONWORKS.COM)s/./hdfs/
RULE:[2:$1/$2@$0](dn/.@.*IPA.ENG.HORTONWORKS.COM)s/./hdfs/
RULE:[1:$1@$0](hdfs@IPA.ENG.HORTONWORKS.COM)s/@.*//
RULE:[1:$1@$0](.@IPA.ENG.HORTONWORKS.COM)s/@.//
RULE:[2:$1@$0](rangeradmin@IPA.ENG.HORTONWORKS.COM)s/(.*)@IPA.ENG.HORTONWORKS.CO
M/ranger/
RULE:[2:$1@$0](rangertagsync@IPA.ENG.HORTONWORKS.COM)s/(.*)@IPA.ENG.HORTONWORKS.
COM/rangertagsync/
RULE:[2:$1@$0](rangerusersync@IPA.ENG.HORTONWORKS.COM)s/(.*)@IPA.ENG.HORTONWORKS
.COM/rangerusersync/
RULE:[2:$1@$0](rangerkms@IPA.ENG.HORTONWORKS.COM)s/(.*)@IPA.ENG.HORTONWORKS.COM/
keyadmin/
RULE:[1:$1@$0](HTTP.*@IPA.ENG.HORTONWORKS.COM$)s/@IPA.ENG.HORTONWORKS.COM$//
RULE:[1:$1@$0](.*@IPA.ENG.HORTONWORKS.COM$)s/@IPA.ENG.HORTONWORKS.COM$///L
DEFAULT
```
#### Note: Replace **IPA.ENG.HORTONWORKS.COM** with your Kerberos security realm.

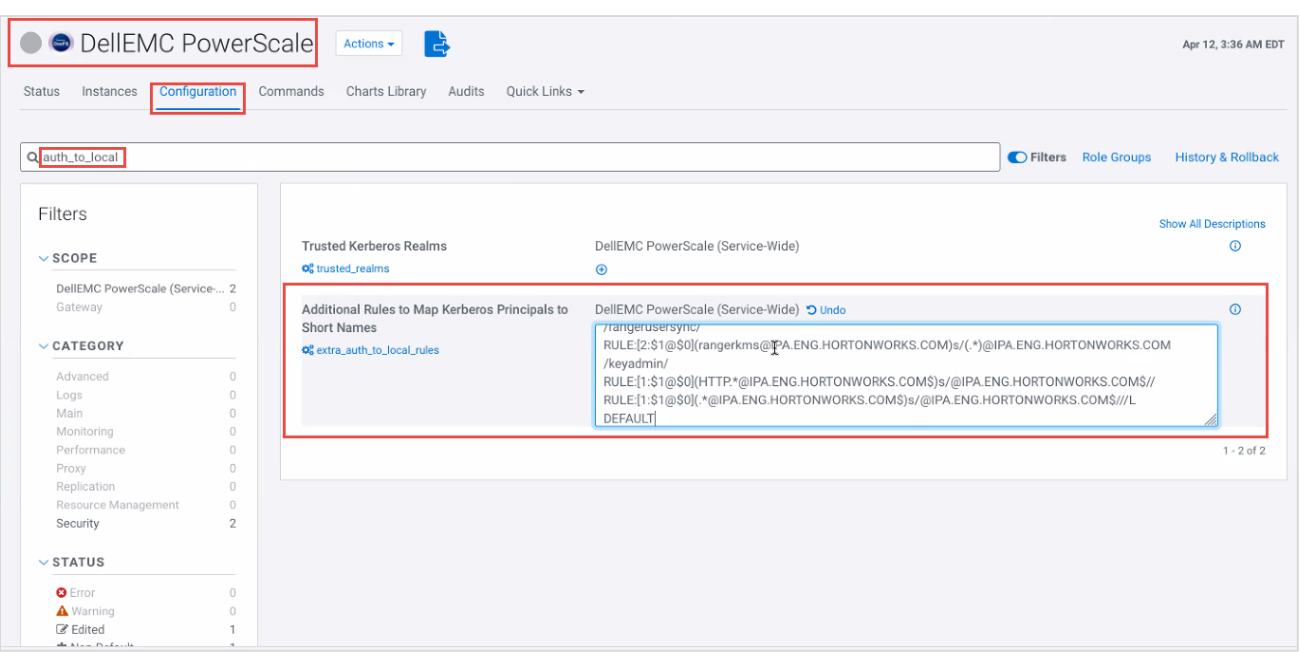

#### 4.8.1.4 Set up Ranger Plugin service

In the Ranger UI, individual service plugins under Ranger Service Manager are not enabled.

1. To enable the plugins, expand the **Active** tab of Ranger service on Cloudera Manager UI, and click **Setup Ranger Plugin Service**, as shown in the following image.

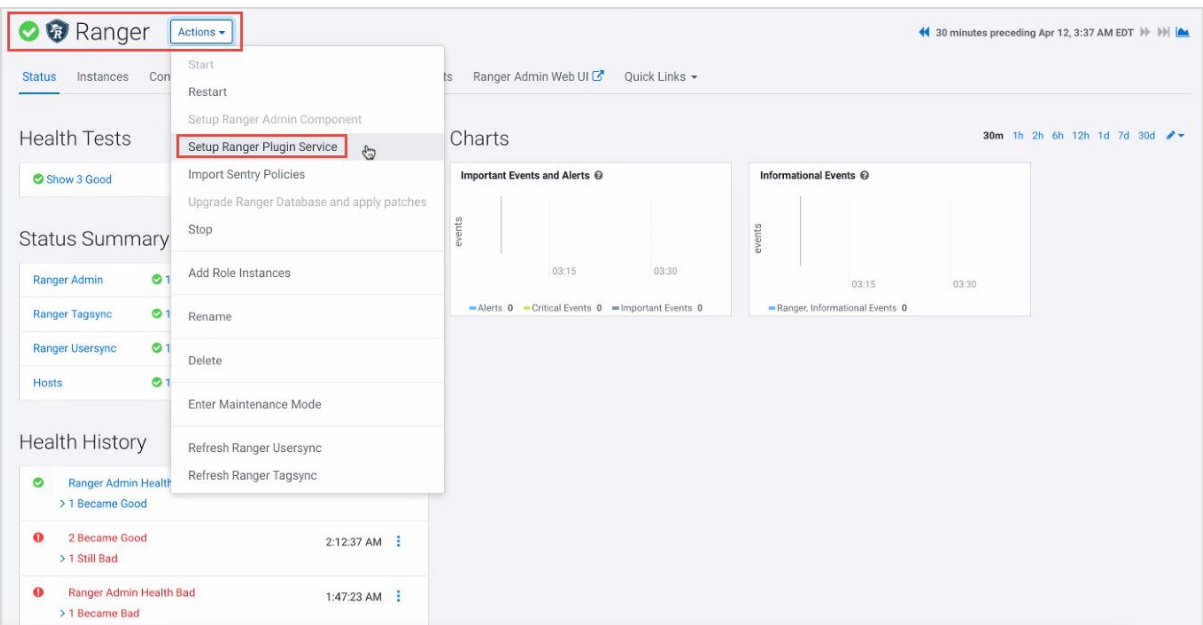

2. After the **Setup Ranger Plugin Service** operation completes, click **Close**.

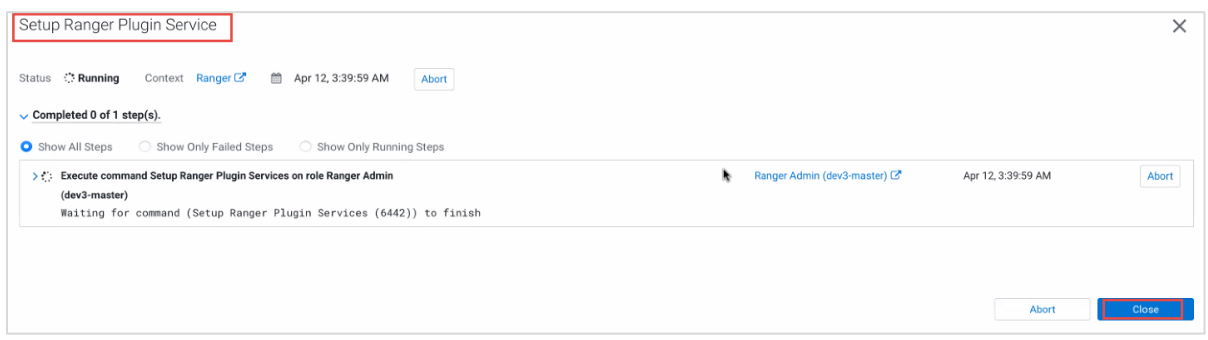

3. Log in to the Ranger UI, and verify all service plugins are enabled.

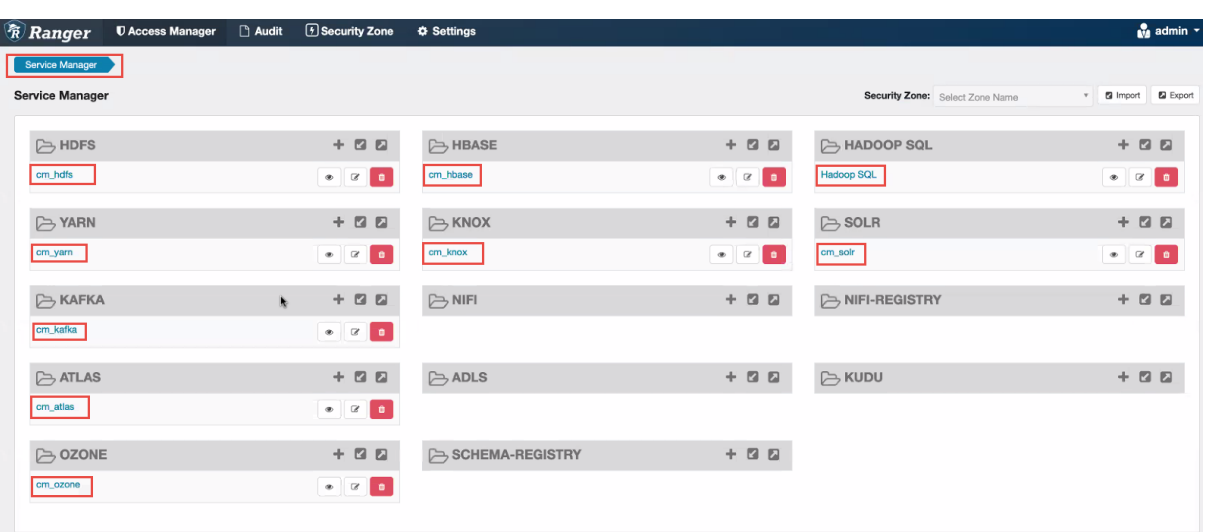

4. Click the **Edit** button of the cm\_hdfs HDFS plugin, ensure the following table properties are populated, and ensure that the **Test Connection** is successful.

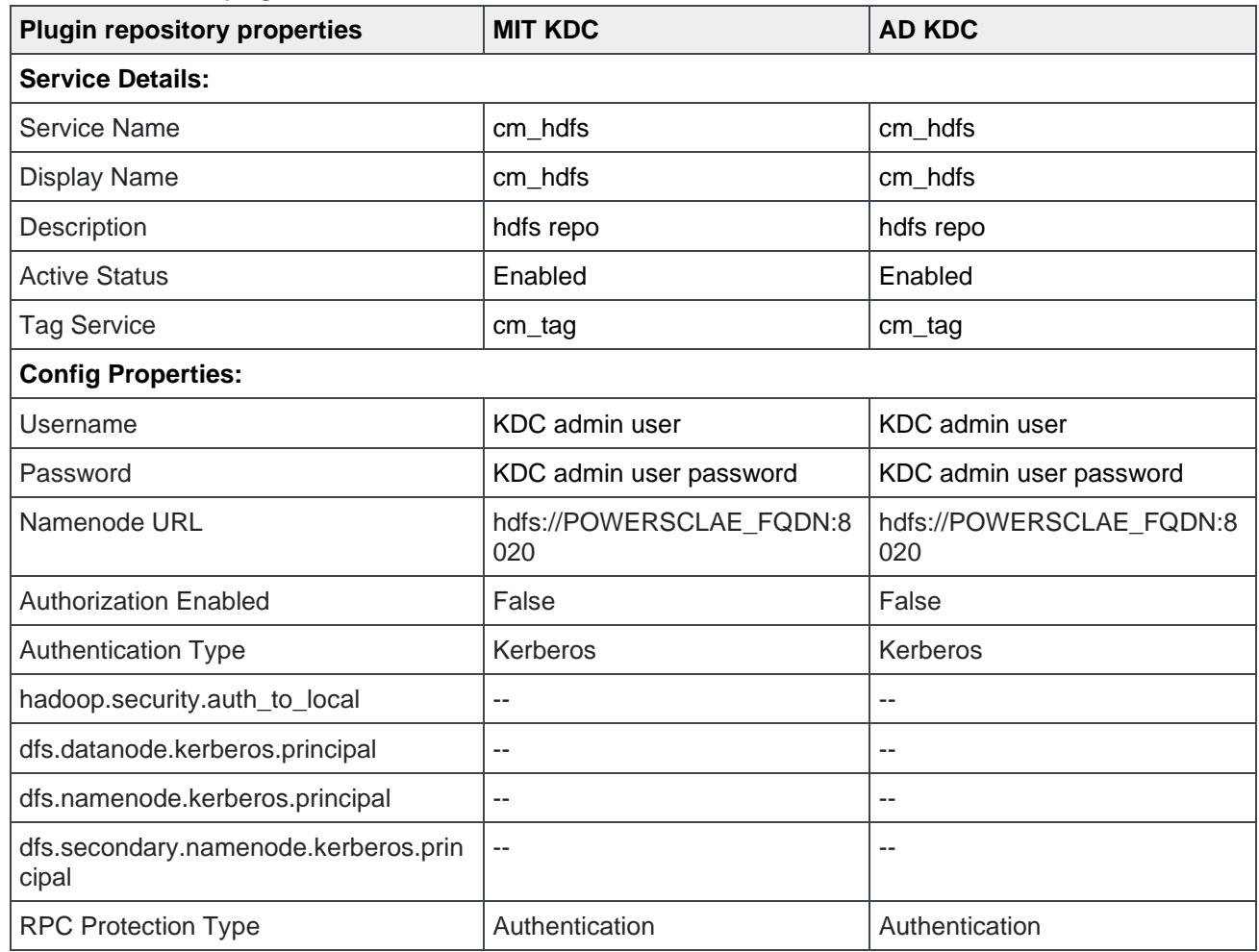

Table 5 HDFS plugin service details

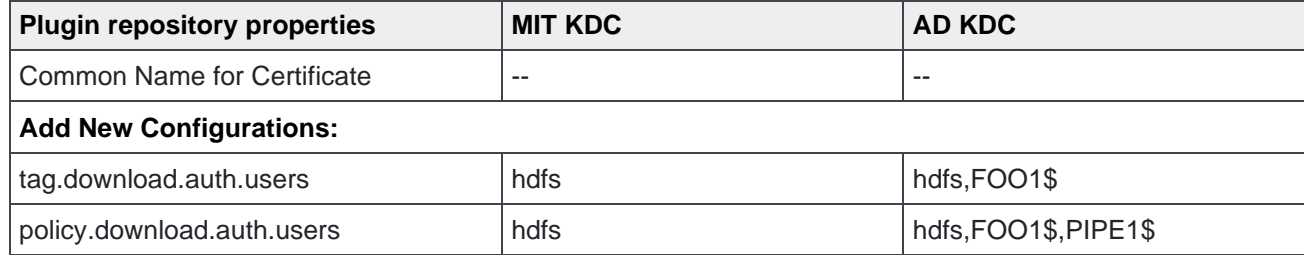

5. Add a default public allow profile to the root file system path, and control the policies through **Deny** conditions.

See the document Dell [EMC Isilon: Apache Ranger Setup and Operations.](https://www.delltechnologies.com/resources/en-us/asset/white-papers/products/storage/h17910-dell-emc-isilon-apache-ranger-setup-and-operations.pdf) This document describes the official support of Apache Ranger™ as a part of an Apache Hadoop deployment with a Dell EMC Isilon™ cluster. The paper also discusses best practices, implementation strategies, and limitations.

# <span id="page-57-0"></span>4.9 Completing post-installation steps

The following topics describe post-installation actions, such as deploying client configuration and performing simple tests to validate the installation and confirm that all components are functioning correctly.

#### <span id="page-57-1"></span>4.9.1 Deploying clients

Cloudera Manager automatically generates client configuration files based on the services you install. Cloudera Manager deploys these configurations automatically at the end of the installation workflow. You can also download the client configuration files to deploy them manually.

### <span id="page-57-2"></span>4.9.2 Testing the Installation

Begin testing the installation from the home page, starting with checking the health of the services.

To begin testing, start the **Cloudera Manager Admin Console**. After you have logged in, the home page appears as follows.

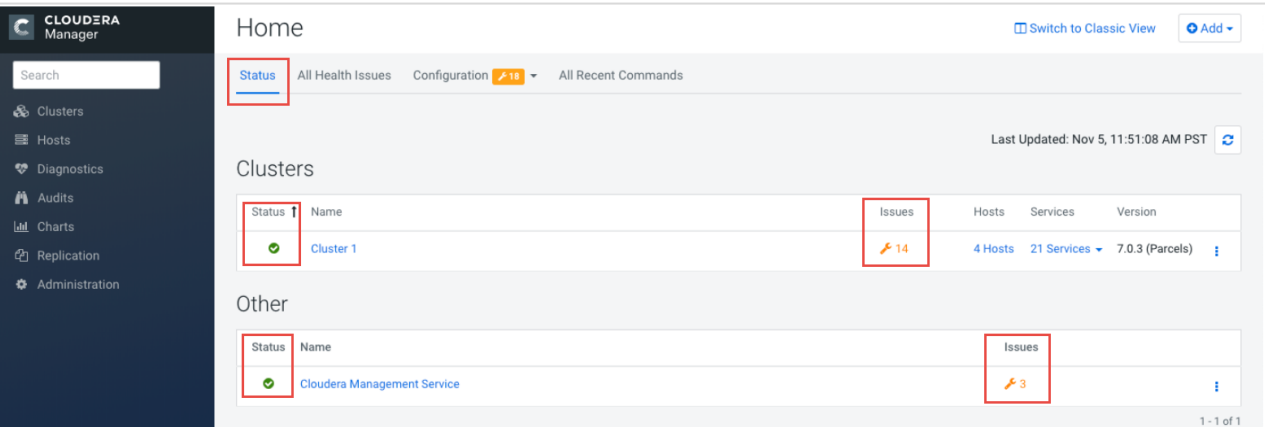

On the left side of the screen is a list of services that are running with their status information. All services should be running with **Good Health** (indicated by a green checkmark)**.** Click each service to view more detailed information about each service. You can also test your installation by either checking each host's heartbeats, running a MapReduce job, or interacting with the cluster with an existing Hue application.

#### <span id="page-58-0"></span>4.9.3 Checking host heartbeats

One way to check if all agents are running is to look at the time that has passed since their last heartbeat. Click the **Hosts** tab to see a list of all hosts, and view the values under **Last Heartbeat**.

#### <span id="page-58-1"></span>4.9.4 Running a MapReduce Job

Run a PiEstimator job to manually verify that the CDP Private Cloud Base installation was successful.

**Note**: If you have a secure cluster, use the kinit command-line tool to authenticate to Kerberos.

1. Log in to a host in the cluster. Run the Hadoop PiEstimator example using the following command.

```
yarn jar /opt/cloudera/parcels/CDH/lib/hadoop-mapreduce/hadoop-mapreduce-
examples.jar pi 10 100
```
- 2. In Cloudera Manager, go to Cluster > ClusterName > yarn Applications.
- 3. Check the results of the job. It appears similar to the following example:

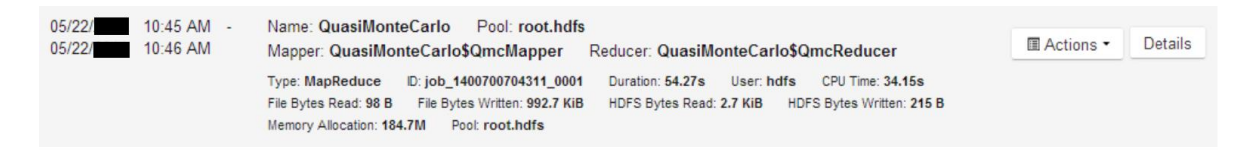

#### <span id="page-58-2"></span>4.9.5 Testing with Hue

Hue is a UI that enables you to interact with your clusters by running applications to browse HDFS, manage a Hive metastore, run Hive, Impala, and Search queries, and run Oozie workflows.

Test the cluster by running a Hue web application:

- 1. In the Cloudera Manager Admin Console Home > Status tab, click the Hue service.
- 2. Click the **Hue Web UI** link, which opens Hue in a new window.
- 3. Log in with the following credentials:
	- **-** Username: hdfs
	- **-** Password: hdfs
- 4. At the top of the window, choose an application in the navigation bar.

For more information, see the Hue documentation.

#### <span id="page-58-3"></span>4.9.6 Securing Your cluster

After you complete your Cloudera Enterprise installation and ensure that everything is working properly, secure your cluster by enabling authentication, authorization, auditing, and encryption.

For comprehensive instructions about securing your cluster, see the Cloudera [Security Overview.](https://docs.cloudera.com/cdp-private-cloud-base/7.1.6/security-overview/topics/cm-security-overview.html)

# <span id="page-59-0"></span>4.10 Uninstalling Cloudera Manager and Managed Software

Uninstalling Cloudera Manager and managed software is out of scope of this Guide. For more information, see the Cloudera document [Uninstalling Cloudera Manager and Managed Software.](https://docs.cloudera.com/cdp-private-cloud-base/7.1.6/installation/topics/cdpdc-uninstallation.html)

# <span id="page-60-0"></span>A Troubleshooting installation problems

This section describes common installation issues and suggested solutions.

# <span id="page-60-1"></span>A.1 TLS protocol error with OpenJDK

If you are using an older version of OpenJDK 1.8 and have enabled SSL/TLS for the Cloudera Manager Admin Console, you may encounter a TLS protocol error. This error occurs when connecting to the Admin Console and states that there are no ciphers in common. This error occurs because older versions of OpenJDK may not implement certain TLS ciphers, causing an inability to log in to the Cloudera Manager Admin Console when TLS is enabled.

**Workaround:** Perform one of the following actions.

- Upgrade OpenJDK to a supported version of OpenJDK that is higher than version 1.8.0\_181.
- If it is not possible to upgrade OpenJDK, enable less-secure TLS ciphers in Cloudera Manager. You can do this by opening the /etc/default/cloudera-scm-server in a text editor and adding the following line:

export CMF OVERRIDE TLS CIPHERS=<cipher list>

<cipher\_list> is a list of TLS cipher suites separated by colons. For example:

```
export 
CMF_OVERRIDE_TLS_CIPHERS="TLS_ECDHE_ECDSA_WITH_AES_128_GCM_SHA256:TLS_ECDH
E_RSA_WITH_AES_128_GCM_SHA256:TLS_ECDHE_ECDSA_WITH_AES_256_GCM_SHA384:TLS_
ECDHE_RSA_WITH_AES_256_GCM_SHA384:TLS_DHE_RSA_WITH_AES_128_GCM_SHA256:TLS
DHE_RSA_WITH_AES_256_GCM_SHA384:TLS_ECDHE_ECDSA_WITH_AES_128_CBC_SHA256:TL
S_ECDHE_RSA_WITH_AES_128_CBC_SHA256:TLS_ECDHE_ECDSA_WITH_AES_128_CBC_SHA:T
LS ECDHE_RSA_WITH_AES_256_CBC_SHA384:TLS_ECDHE_RSA_WITH_AES_128_CBC_SHA:TL
S_ECDHE_ECDSA_WITH_AES_256_CBC_SHA384:TLS_ECDHE_ECDSA_WITH_AES_256_CBC_SHA
:TLS ECDHE_RSA_WITH_AES_256_CBC_SHA:TLS_DHE_RSA_WITH_AES_128_CBC_SHA256:TL
S_DHE_RSA_WITH_AES_128_CBC_SHA:TLS_DHE_RSA_WITH_AES_256_CBC_SHA256:TLS_DHE
RSA WITH AES 256 CBC SHA:TLS ECDHE ECDSA WITH 3DES EDE CBC SHA:TLS ECDHE
RSA_WITH_3DES_EDE_CBC_SHA:TLS_EDH_RSA_WITH_3DES_EDE_CBC_SHA:TLS_RSA_WITH_A
ES_128_GCM_SHA256:TLS_RSA_WITH_AES_256_GCM_SHA384:TLS_RSA_WITH_AES_128_CBC
SHA256:TLS_RSA_WITH_AES_256_CBC_SHA256:TLS_RSA_WITH_AES_128_CBC_SHA:TLS_R
SA_WITH_AES_256_CBC_SHA:TLS_RSA_WITH_3DES_EDE_CBC_SHA"
```
#### Cloudera Bug: OPSAPS-49578

# <span id="page-60-2"></span>A.2 Failed to start server reported by cloudera-manager-installer.bin

"Failed to start server" reported by cloudera-manager-installer.bin. /var/log/cloudera-scmserver/cloudera-scm-server.log contains a message beginning Caused by: java.lang.ClassNotFoundException: com.mysql.jdbc.Driver...

#### **Possible reason:** You might have SELinux enabled.

**Possible solution:** Disable SELinux by running sudo setenforce 0 on the Cloudera Manager Server host. To disable it permanently, edit /etc/selinux/config.

# <span id="page-61-0"></span>A.3 Installation interrupted and installer do not restart.

**Possible reason:** You must perform manual cleanup.

**Possible solution:** See [Uninstalling Cloudera Manager and Managed Software.](https://docs.cloudera.com/cdp-private-cloud-base/7.1.6/installation/topics/cdpdc-uninstallation.html)

# <span id="page-61-1"></span>A.4 Cloudera Manager Server fails to start with MySQL

Cloudera Manager Server fails to start, and the Server is configured to use a MySQL database to store information about service configuration.

**Possible reason:** Tables might be configured with the ISAM engine. The Server does not start if its tables are configured with the MyISAM engine, and an error such as the following appears in the log file:

Tables ... have unsupported engine type ... . InnoDB is required.

**Possible solution:** Ensure that the InnoDB engine is configured, not the MyISAM engine. To check what engine your tables are using, run the following command from the MySQL shell: mysql> show table status;

For more information, see [Install and Configure MySQL for Cloudera Software.](https://docs.cloudera.com/cdp-private-cloud-base/7.1.6/installation/topics/cm_ig_mysql.html#cmig_topic_5_5)

# <span id="page-61-2"></span>A.5 Agents fail to connect to Server

Agents fail to connect to Server. You get an Error 113 ('No route to host') in /var/log/cloudera-scmagent/cloudera-scm-agent.log.

**Possible reason:** You might have SELinux or iptables enabled.

**Possible solution:** Check /var/log/cloudera-scm-server/cloudera-scm-server.log on the Server host and /var/log/cloudera-scm-agent/cloudera-scm-agent.log on the Agent hosts. Disable SELinux and iptables.

# <span id="page-61-3"></span>A.6 Cluster hosts do not appear.

Some cluster hosts do not appear when you click Find Hosts in install or update wizard.

**Possible reason:** You might have network connectivity problems.

**Possible solution:**

- Ensure all cluster hosts have SSH port 22 open.
- Check other common causes of loss of connectivity such as firewalls and interference from SELinux.

# <span id="page-62-0"></span>A.7 "Access denied" in install or update wizard.

"Access denied" in install or update wizard during database configuration for Activity Monitor or Reports Manager.

**Possible reason:** Hostname mapping or permissions are not set up correctly.

#### **Possible solution:**

- For hostname configuration, see Configure Network Names.
- For permissions, ensure the values you enter into the wizard match the values that you used when you configured the databases. The value you enter into the wizard as the database hostname must match the value you entered for the hostname (if any) when you configured the database.

For example, if you had entered the following when you created the database.

grant all on activity monitor.\* TO 'amon user'@'myhost1.myco.com' IDENTIFIED BY 'amon\_password';

The value you enter here for the database hostname must be myhost1.myco.com. If you did not specify a host, or used a wildcard to allow access from any host, you can enter either the fully qualified domain name (FQDN), or localhost. For example, if you entered

```
grant all on activity monitor.* TO 'amon user'@'%' IDENTIFIED BY
'amon password';
```
The value you enter for the database hostname can be either the FQDN or localhost.

### <span id="page-62-1"></span>A.8 Databases fail to start.

Activity Monitor, Reports Manager, or Service Monitor databases fail to start.

**Possible reason:** MySQL binlog format problem.

**Possible solution:** Set binlog format=mixed in /etc/my.cnf. For more information, see this [MySQL bug report.](http://bugs.mysql.com/bug.php?id=40360) See also [Step 4. Install and Configure Databases.](https://docs.cloudera.com/cdp-private-cloud-base/7.1.6/installation/topics/cdpdc-install-configure-databases.html)

# <span id="page-62-2"></span>A.9 Cloudera services fail to start

**Possible reason:** Java might not be installed or might be installed at a custom location.

**Possible solution:** See Configuring a Custom Java Home Location for more information about resolving this issue.

# <span id="page-63-0"></span>A.10 Activity Monitor displays a status of BAD.

The Activity Monitor displays a status of BAD in the Cloudera Manager Admin Console. The log file contains the following message:

ERROR 1436 (HY000): Thread stack overrun: 7808 bytes used of a 131072 byte stack, and 128000 bytes needed. Use 'mysqld -O thread stack=#' to specify a bigger stack.

**Possible reason:** The MySQL thread stack is too small.

#### **Possible solution:**

- 1. Update the thread stack value in my.cnf to 256 KB. The my.cnf file is normally located in /etc or /etc/mysql.
- 2. Restart the mysql service:  $$$  sudo service mysql restart
- 3. Restart Activity Monitor.

# <span id="page-63-1"></span>A.11 Activity Monitor fails to start

The Activity Monitor fails to start. Logs contain the error read-committed isolation not safe for the statement binlog format.

Possible reason: The binlog format is not set to mixed.

**Possible solution:** Modify the mysql.cnf file to include the entry for binlog format as specified in Install and Configure MySQL for Cloudera Software.

# <span id="page-63-2"></span>A.12 Create Hive Metastore Database Tables command fails.

The Create Hive Metastore Database Tables command fails due to a problem with an escape string.

**Possible reason:** PostgreSQL versions 9 and higher require special configuration for Hive because of a backward-incompatible change in the default value of the standard\_conforming\_strings property. Versions up to PostgreSQL 9.0 defaulted to off, but starting with version 9.0 the default is on.

**Possible solution:** As the administrator user, use the following command to turn standard\_conforming\_strings off:

ALTER DATABASE <hive db name> SET standard conforming strings =  $off;$ 

# <span id="page-63-3"></span>A.13 Oracle invalid identifier

If you are using an Oracle database and the Cloudera Navigator Analytics > Audit > Activity tab displays "No data available" and there is an Oracle error about "invalid identifier" with the query containing the reference to dbms\_crypto in the log.

**Possible reason:** You have not granted the execute permission to sys.dbms\_crypto.

**Possible solution:** Run GRANT EXECUTE ON sys.dbms\_crypto TO nav;, where nav is the user of the Navigator Audit Server database.

## <span id="page-64-0"></span>A.14 Failed to upload Tez jar file during installation

Manually upload the Tez jar from parcels folders into HDFS /user/tez/\$BUID\_NUMBER, example: /user/tez/ 0.9.1.7.1.6.0-297

# <span id="page-64-1"></span>A.15 Zeppelin fails on first run

Check the error if it is /var/lib/zeppelin file folder mission on permission issue, then chown zeppelin:zeppelin /var/lib/zeppelin

## <span id="page-64-2"></span>A.16 SOLR service startup issue

If the SOLR service is installed along with all other services, "zookeeper znode" and "hdfs data dir" will be either  $/solar$  or  $/solar-infrac$ . Now, installing Ranger or Atlas service to the cluster will rename these two parameters, which fails the SOLR service from starting. Simply rename the zookeeper znode and hdfs data dir from /solr to solr-infra or /solr-infra to /solr, and restart the service.

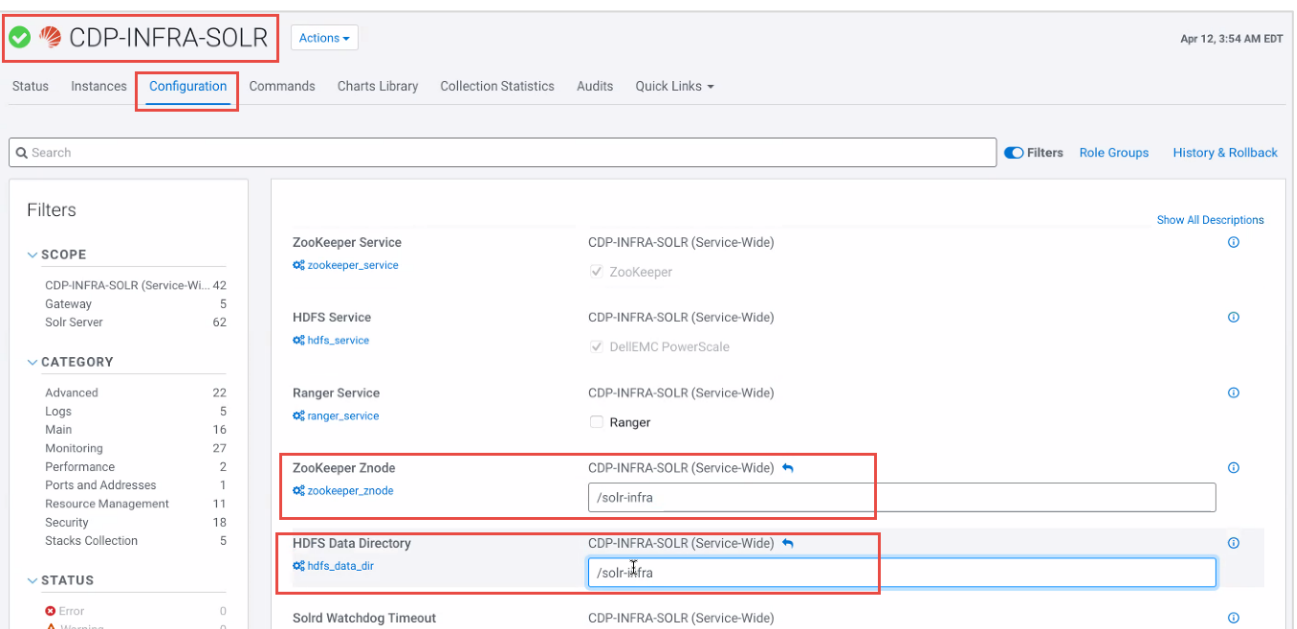

# A.17 Ranger unauthenticated access issue on OneFS 8.2.2

#### OneFS 8.2.2 fails to download Ranger HDFS policy repository, throws error

(org.apache.ranger.common.RESTErrorUtil: Request failed. loginId=null,

logMessage=Unauthenticated access not allowed) and at Isilon we see HTTP 400 error ([hdfs]

Ranger: Request to URL [http://dev2](http://dev2-data4.cloudera.local:6080/service/plugins/policies/download/cm_hdfs?lastKnownVersion=12) [data4.cloudera.local:6080/service/plugins/policies/download/cm\\_hdfs?lastKnownVersion=12](http://dev2-data4.cloudera.local:6080/service/plugins/policies/download/cm_hdfs?lastKnownVersion=12) failed with HTTP code 400 for zone 5).

**Possible reason:** OneFS 8.2.2 bad for HTTP request. The Apache Ranger 2.0 had an issue which is fixed in [RANGER-2626.](https://issues.apache.org/jira/browse/RANGER-2626)

**Possible solution:** Install "PSP-1091" official Roll Up Patch of May 2021 or later to the OneFS 8.2.2

# <span id="page-66-0"></span>B Technical support and resources

[Dell.com/support](http://www.dell.com/support) is focused on meeting customer needs with proven services and support.

[Storage and data protection technical documents and videos](http://www.dell.com/storageresources) provide expertise to ensure customer success with Dell EMC storage and data protection products.